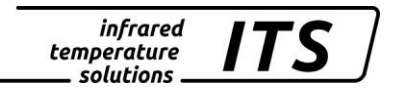

# **Pyromètre CellaPort PT 18x**

Mat. No. 106 3644 10/2018

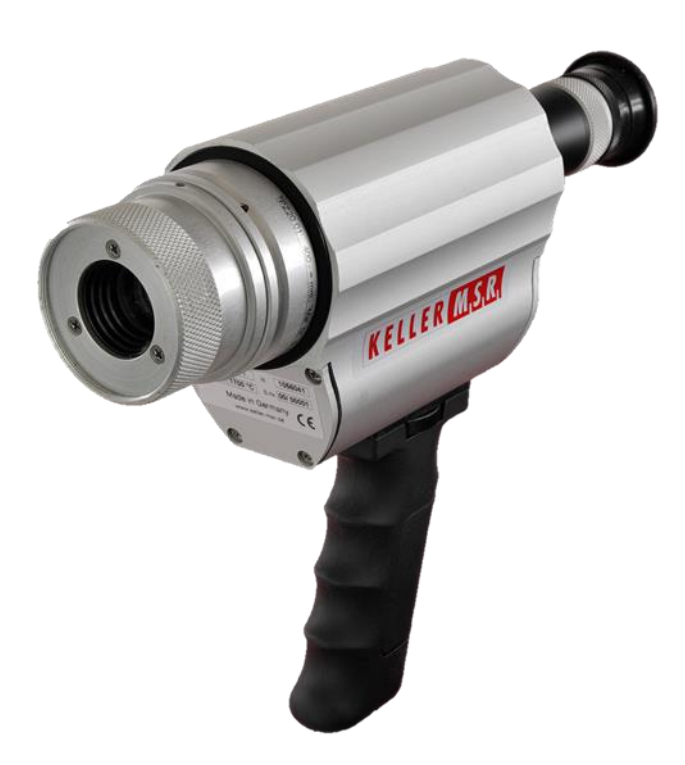

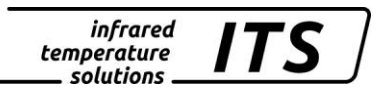

Le droit de propriété industrielle interdit toutes reproductions ou transmissions de texte, plans ou illustrations. Cette donnée compte également pour la formation du personnel sauf accords préalables. Ceci s'applique tout autant à la reproduction par tous procédés tels que : mémorisation, enregistrement, copiage sur support papier, transparents, films, disquettes et/ou autres médias.

#### Remarque !

Nous nous réservons, autant que nécessaire, le droit d'apporter toutes les modifications techniques, notamment dues aux évolutions technologiques, qui nous paraissent opportunes sans avis préalable.

La garantie ne sera effective que si l'appareil est retourné, sans avoir été ouvert au préalable, à la maison-mère pour réparation ou S.A.V.

 2010 KELLER HCW GmbH Carl-Keller-Straße 2 - 10 D-49479 Ibbenbüren **Germany** [www.keller.de/its/](http://www.keller.de/its/)

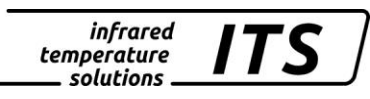

# Plan

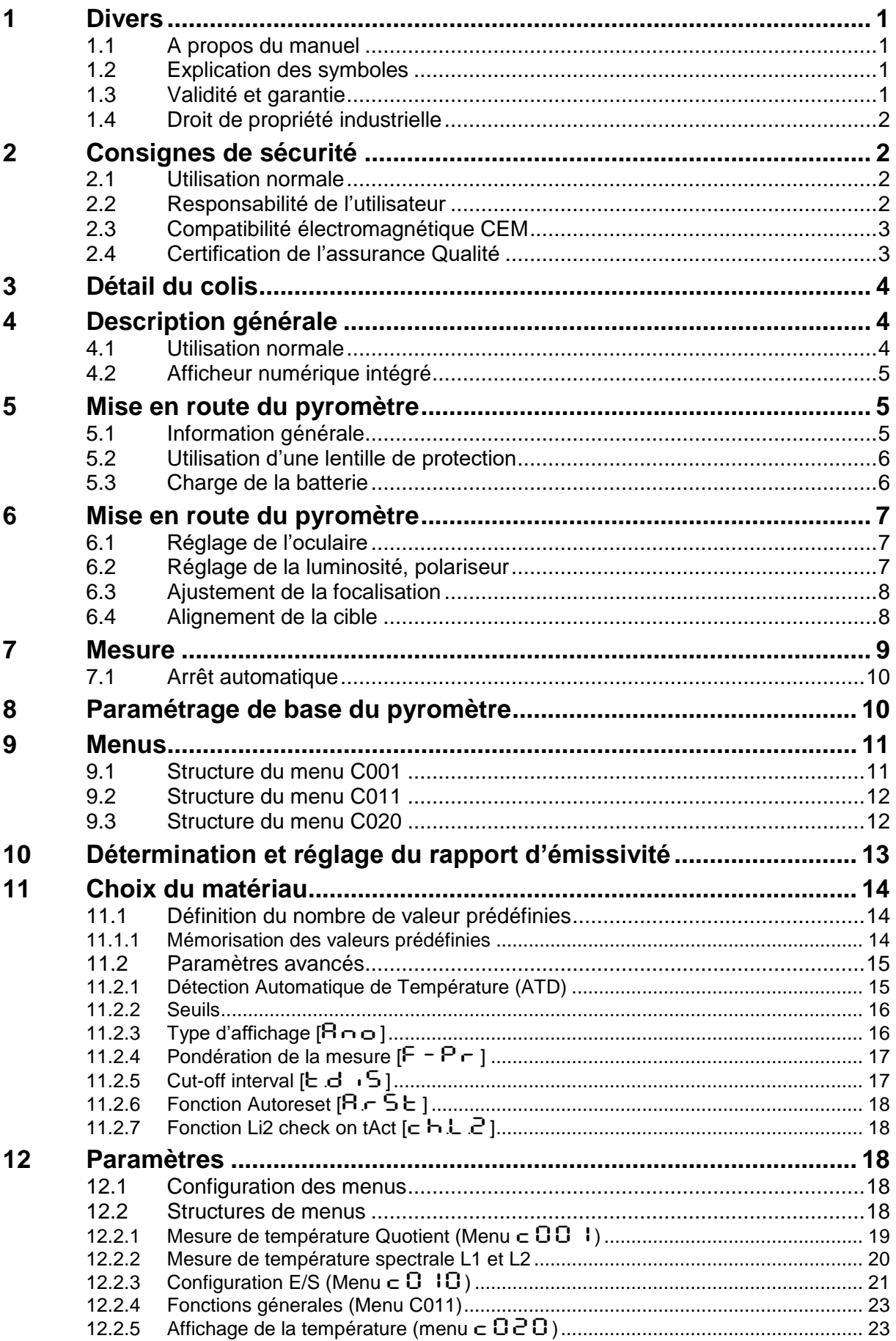

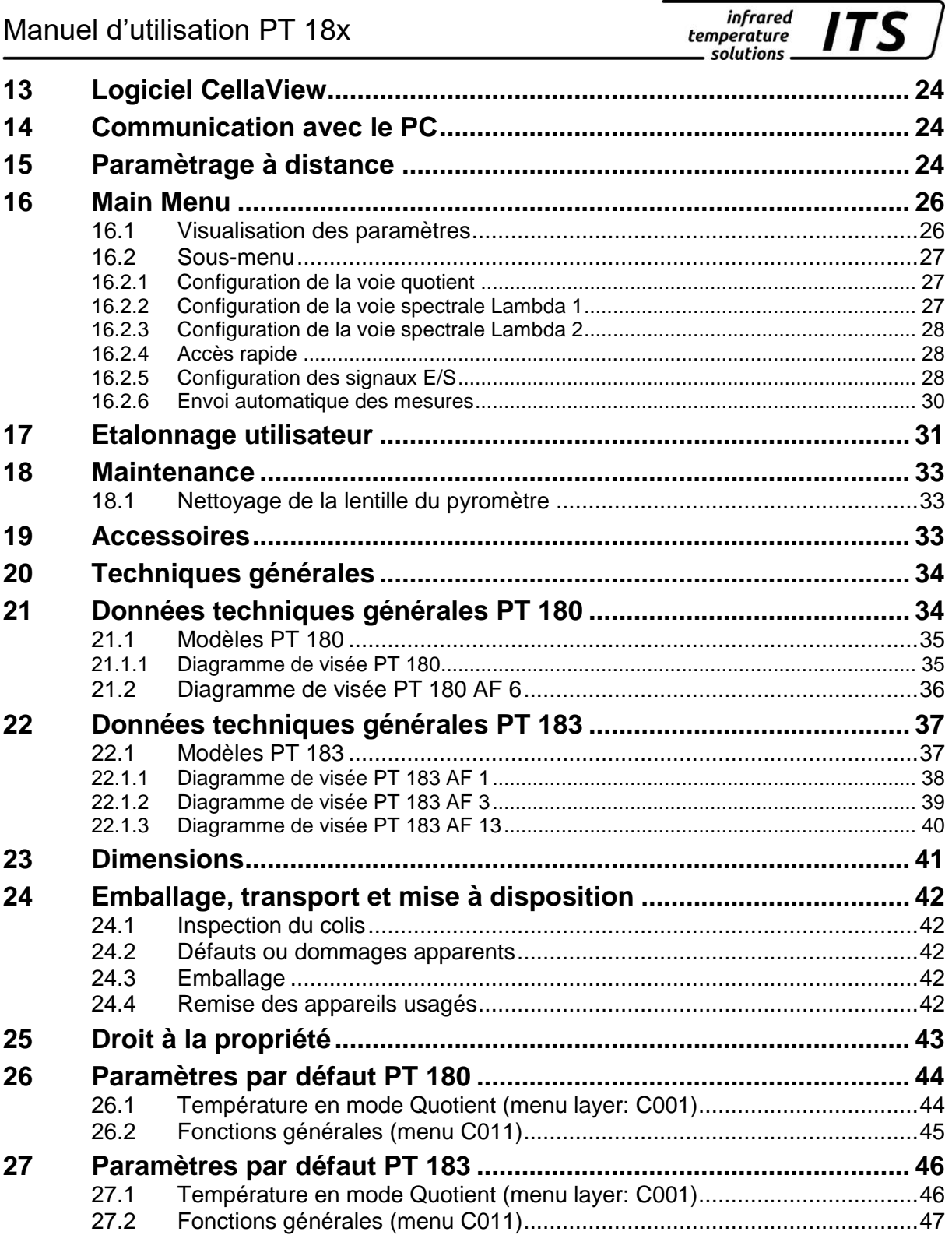

**infrared** temperature solutions

# <span id="page-4-0"></span>**1 Divers**

## <span id="page-4-1"></span>**1.1 A propos du manuel**

Le Manuel d'Utilisation a pour objet de guider l'utilisateur lors de l'installation et pour le bon usage du pyromètre et de ses accessoires si nécessaire.

Avant d'installer le pyromètre, veuillez lire avec attention ce manuel et en particulier les consignes de sécurité. Ces consignes ainsi que les régulations et règles spécifiques du site doivent être respectées en permanence.

## <span id="page-4-2"></span>**1.2 Explication des symboles**

Les références aux consignes de sécurité sont symbolisées par ce dessin. Le non respect de ces règles peut entrainer des accidents et dommages physiques et matériels.

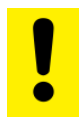

#### **Ce symbole indique une information très importante. Le non respect de la consigne peut entrainer un dommage pour le pyromètre.**

**187** 

 $\mathbb{G}$ 

Ce symbole indique des remarques à suivre pour éviter des dommages ou des troubles de fonctionnement.

## <span id="page-4-3"></span>**1.3 Validité et garantie**

Toutes les informations contenues dans ce manuel sont en adéquation avec les règles et lois actuelles lors de la rédaction. Les consignes et conseils sont également le fruit de plusieurs années d'expertise dans le domaine de la mesure de température sans contact.

Veuillez à toujours lire ce manuel avent tout nouvelle utilisation et en particulier lors de l'installation du pyromètre ! Keller HCW ne pourrait en aucun cas être tenu responsable d'aucun dommage ou mauvaise utilisation en cas du non respect des consignes et mises en garde contenues dans ce manuel.

Veuillez faire en sorte que ce manuel soit accessible à toute personne qui souhaite intervenir sur le pyromètre.

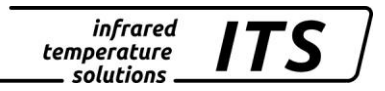

## <span id="page-5-0"></span>**1.4 Droit de propriété industrielle**

Ce manuel est confidentiel. Il est réservé aux seules personnes intervenant sur l'instrument. Le manuel ne peut être présenté à une tierce partie sans l'accord écrit préalable de KELLER HCW.

**REA** 

*Les données, textes, dessins techniques, photos, schémas et contenus sont la propriété exclusive de* KELLER HCW*. L'utilisation ou les copies illicites sont sujettes à des poursuites pénales sur le droit de propriété intellectuelle.* 

La reproduction complète ou partielle ou la divulgation des informations contenues dans ce manuel sans l'accord écrit préalable de KELLER HCW constitue une violation du droit et expose le contrevenant à des sanctions pénales et financières.

## <span id="page-5-1"></span>**2 Consignes de sécurité**

Ce chapitre met en lumière les consignes de sécurité pour une utilisation sans danger du pyromètre.

#### <span id="page-5-2"></span>**2.1 Utilisation normale**

Le pyromètre est destiné à la mesure de température sans contacts définie dans ce manuel. Les consignes de sécurité ne sont valides que pour une utilisation normale.

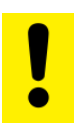

**Toute autre utilisation que celles définies dans ce manuel est considérée non conforme.**

**Le fabricant n'assume une responsabilité que pour les dommages occasionnés lors d'une utilisation conforme à l'usage prévu. Toute responsabilité est toutefois soumise à la condition que la cause du dommage soit due à un produit défectueux et que le défaut du produit ait été causé par le fabricant.**

## <span id="page-5-3"></span>**2.2 Responsabilité de l'utilisateur**

Le pyromètre ne doit être utilisé que dans un parfait état de fonctionnement et en tenant en compte de toutes les règles de sécurité. En cas de dysfonctionnement, le pyromètre doit être immédiatement mis à l'arrêt.

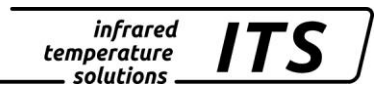

## <span id="page-6-0"></span>**2.3 Compatibilité électromagnétique CEM**

Les appareils sont conformes aux normes de protection essentielles de la directive CE 2014/30/EU sur la compatibilité électromagnétique (directive CEM).

## <span id="page-6-1"></span>**2.4 Certification de l'assurance Qualité**

Le système d'assurance qualité de KELLER HCW répond à la norme DIN EN ISO 9001 - 2000 pour la construction, fabrication, réparation et le S.A.V. des appareils de mesure de température infrarouge sans contact. Nous sommes également certifiés ISO 14001/50001.

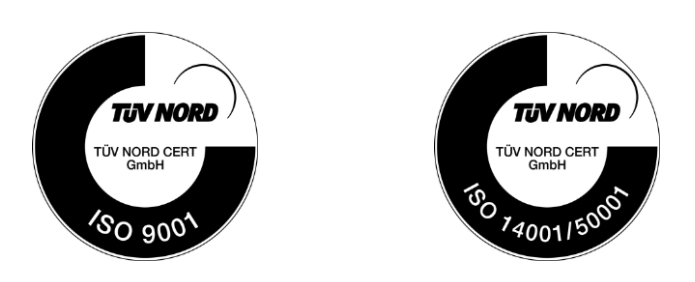

*infrared* temperature solutions

# <span id="page-7-0"></span>**3 Détail du colis**

Assurez vous les éléments suivants ont bien été joints au colis.

- Pyromètre
- Valise de transport
- Chargeur électrique
- Certificat d'étalonnage
- Logiciel CellaView (Download version)
- Câble USB
- Lentille de protection en quartz

# <span id="page-7-1"></span>**4 Description générale**

## <span id="page-7-2"></span>**4.1 Utilisation normale**

Le pyromètre portable CellaCast PT 18x est spécifiquement dédié à la mesure du métal en fusion. Le CellaCast intègre un algorithme performant ATD (Automatic Temperature Detection) qui détecte automatiquement le début de coulées, nettoie le signal pour extraire une mesure pour chaque nouvelle coulée. Il affiche la température de chaque coulée et peut envoyer cette valeur via le port USB.

Grâce à son mode bi-chromatique, les perturbations comme les fumées et poussières ainsi que les variations d'émissivités du métal sont éliminées. Les pyromètres CellaCast sont équipés d'une lentille de focalisation avec cible intégrée qui garantit une mesure précise quelque soit la distance.

Tous ces instruments sont protégés par un boîtier en acier Inox robuste et peuvent être utilisés en milieu industriel hostile.

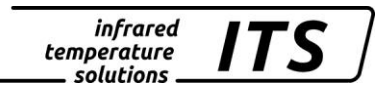

## <span id="page-8-0"></span>**4.2 Afficheur numérique intégré**

Le CellaCast PT 183 intègre à l'arrière un afficheur 4 digits avec trois boutons poussoirs. Il affiche en temps réel la température ou les valeurs des paramètres lorsque les boutons sont activés.

Dès que l'afficheur indique une valeur de paramétrage, la LED F1 (jaune) s'allume. Le statut de la LED F2 (vert) est paramétrable.

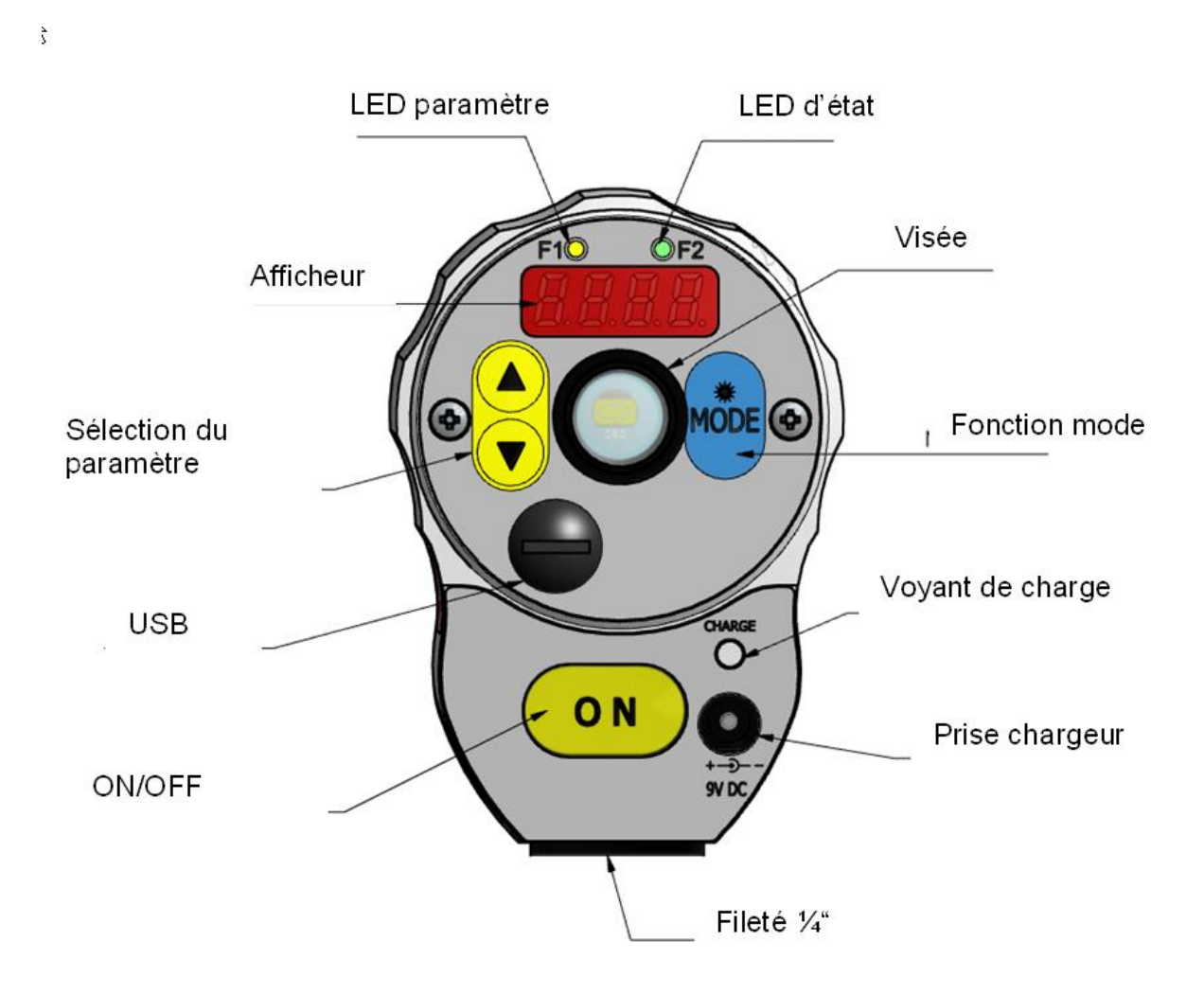

## <span id="page-8-1"></span>**5 Mise en route du pyromètre**

## <span id="page-8-2"></span>**5.1 Information générale**

Pour avoir une mesure précise, il est nécessaire que le pyromètre soit correctement aligné et focalisé et qu'aucun obstacle ne vienne obturer la ligne de visée.

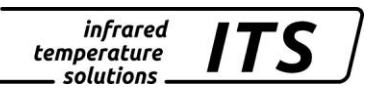

## <span id="page-9-0"></span>**5.2 Utilisation d'une lentille de protection**

La lentille de protection protège le pyromètre des poussières et projection de métal. Elle est livrée avec le pyromètre et se visse devant la lentille de focalisation.

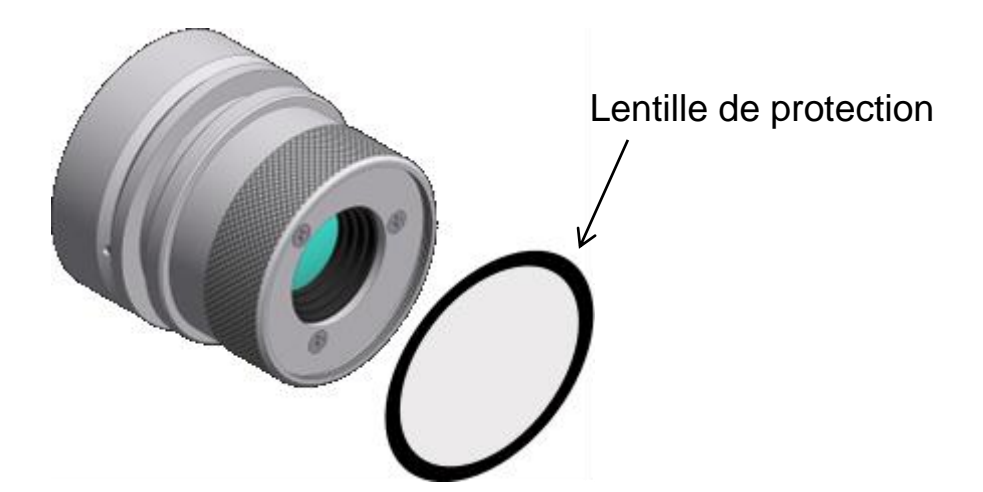

Si le CellaCast est en mode bi-chromatique (utilisation normale), il n'est pas nécessaire d'entrer le facteur de transmission de la lentille de protection. Ce facteur, égale à 0.93, doit être paramétré si vous travaillez en mode mono-chromatique (L1 ou L2). Pour plus d'information, reportez vous [12.2.2,](#page-23-1) paramètre  $E$  RU.1.

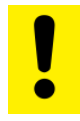

**N'utilisez que des lentilles de protection à l'effet neutre fournies par Keller HCW GmbH. Certaines lentilles disponibles dans le commerce pourraient engendrer des erreurs de mesure.** 

## <span id="page-9-1"></span>**5.3 Charge de la batterie**

Il suffit de brancher le chargeur fourni. Le témoin lumineux s'allume tant que la batterie est en charge. Une charge complète demande environ 15 heures.

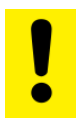

**Veuillez utiliser uniquement le chargeur fourni par Keller HCW GmbH sous peine de dommage pour l'équipement.** 

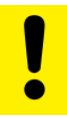

**La batterie peut se recharger uniquement si le pyromètre est éteint**.

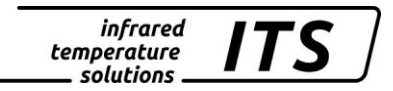

# <span id="page-10-0"></span>**6 Mise en route du pyromètre**

## <span id="page-10-1"></span>**6.1 Réglage de l'oculaire**

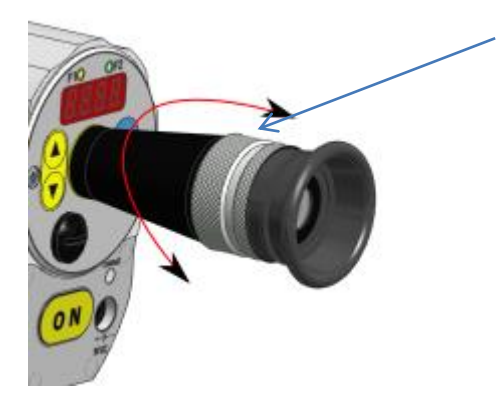

L'oculaire est réglable pour s'ajuster à la vue de l'opérateur. L'ajustement se fait en tournant la bague métallique jusqu'à ce que la cible soit nette.

## <span id="page-10-2"></span>**6.2 Réglage de la luminosité, polariseur**

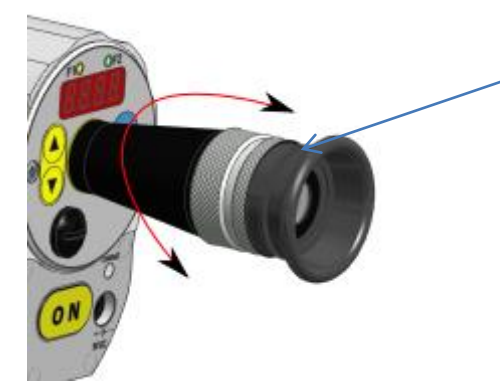

Le CellaCast est équipé d'un polariseur. En tournant la bague en caoutchouc, vous pouvez augmenter ou diminuer l'opacité pour protéger l'œil.

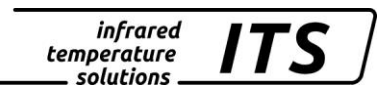

## <span id="page-11-0"></span>**6.3 Ajustement de la focalisation**

Le CellaCast dispose d'une lentille de focalisation permettant de travailler à toute distance. Tourner cette lentille pour avoir une **image nette**. La focalisation est correcte lorsque l'objet **et** la cible sont nets.

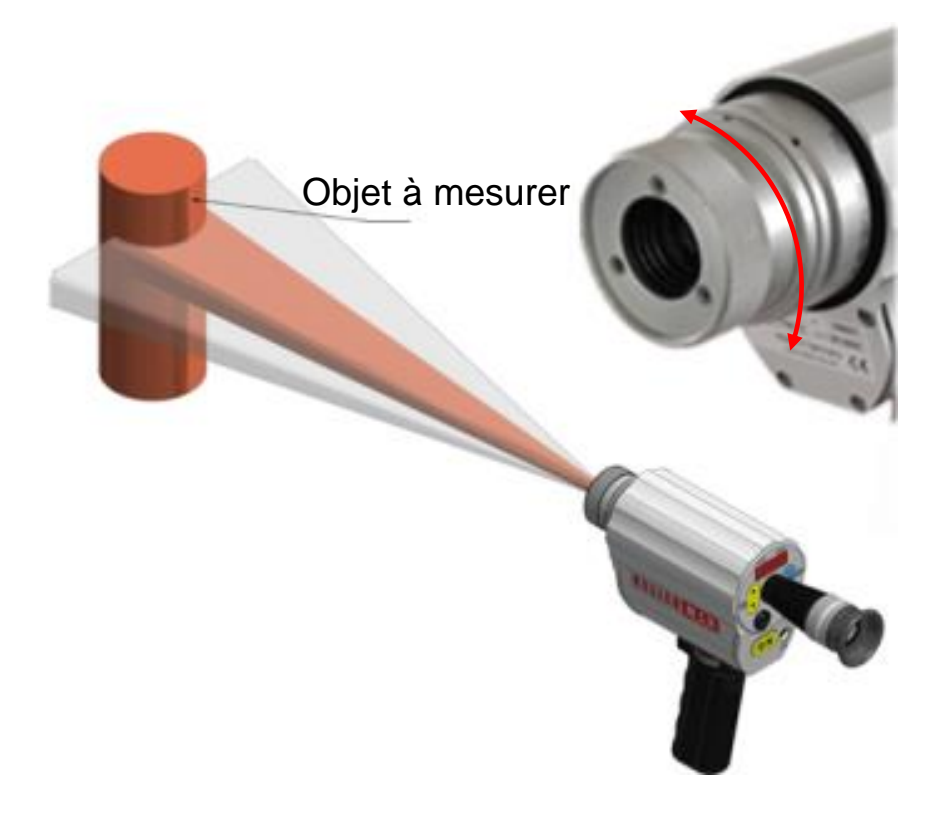

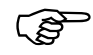

*Une focalisation correcte est indispensable pour avoir une mesure nette.*

#### <span id="page-11-1"></span>**6.4 Alignement de la cible**

Lorsque vous visez je jet de métal, essayez d'être perpendiculaire. Assurez vous que je jet soit au centre du rectangle de visée. Le jet doit recouvrir au minimum 30% de la cible.

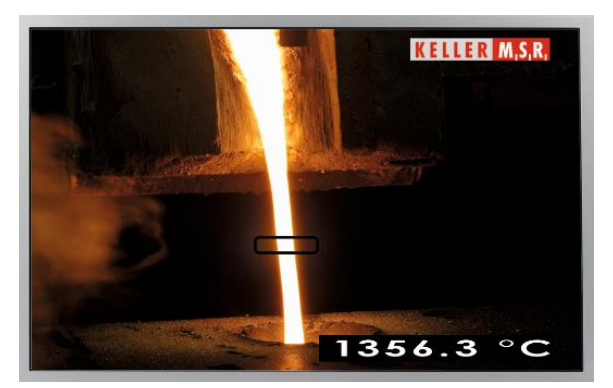

Alignement correct. Pas de zone chaude en jet ET un arrière plan chaud fond d'image

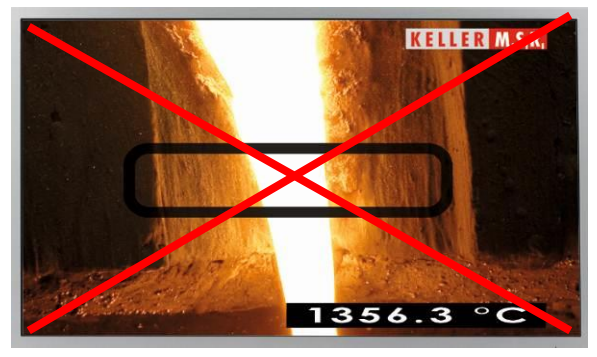

Alignement **incorrect**. Le pyromètre vise le

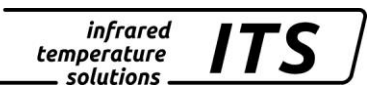

#### **Un arrière plan chaud, dans la cible de vise, risque fortement de perturber la mesure.**

Un jeu de LEDs intégrés dans la visée, indiquent la qualité du signal. Si l'alignement est incorrect ou s'il y a trop de fumées ou vapeurs, la LED orange ou rouge est active. Si les conditions sont bonnes, la LED verte est active.

## <span id="page-12-0"></span>**7 Mesure**

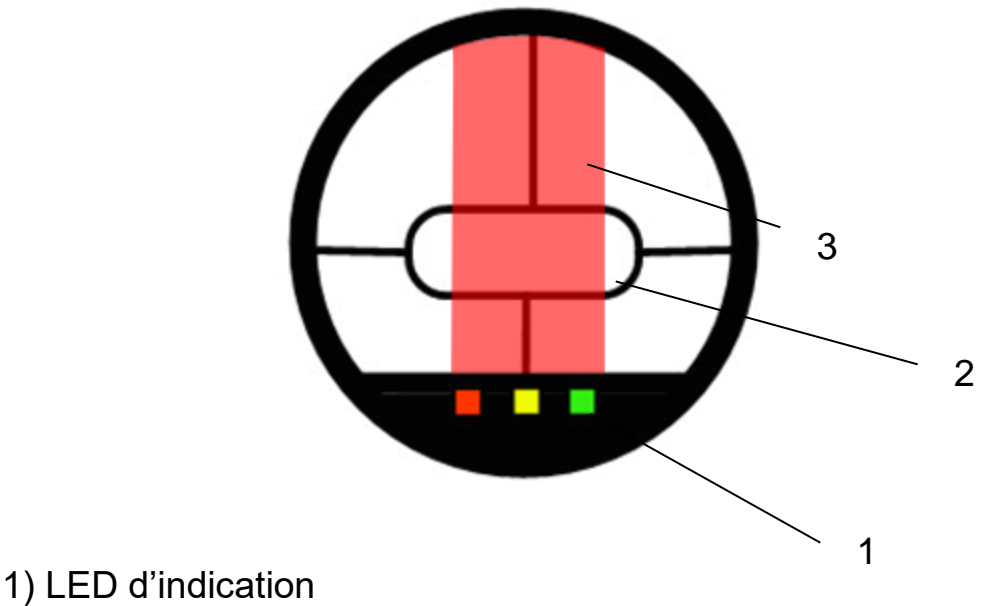

- 2) Zone de mesure
- 3) Objet à mesurer (jet de coulée)

Appuyez sur 'ON' pour mettre en marche le pyromètre. Ajustez ensuite l'émissivité en fonction du matériau à mesurer. Visez et ajustez la focale pour une avoir une image nette. Si nécessaire, réglez l'oculaire et le polariseur. Restez stable pendant quelques secondes. Lorsque la mesure est effectuée, un signal sonore est émis.

 $\mathbb{Q}$ 

*L'énergie radiative émise par un objet dépend de sa température, de son état de surface mais aussi de son émissivité. Il est donc indispensable de régler l'émissivité. Des valeurs courantes sont données à titre indicatif en annexe au chapitre 9.* 

## <span id="page-13-0"></span>**7.1 Arrêt automatique**

Par défaut, le pyromètre s'arrête automatiquement après 2 minutes sans activité. Ce temps peut être régler entre 1 et 60 minutes.

Le pyromètre s'éteint si vous appuyez sur 'ON' lorsque le mode "automatic disconnection deactivated" est activé.

# <span id="page-13-1"></span>**8 Paramétrage de base du pyromètre**

Utilisez les touches ▲▼ et "MODE" du panneau arrière pour faire la configuration et voir les valeurs des paramètres.

Structure du menu

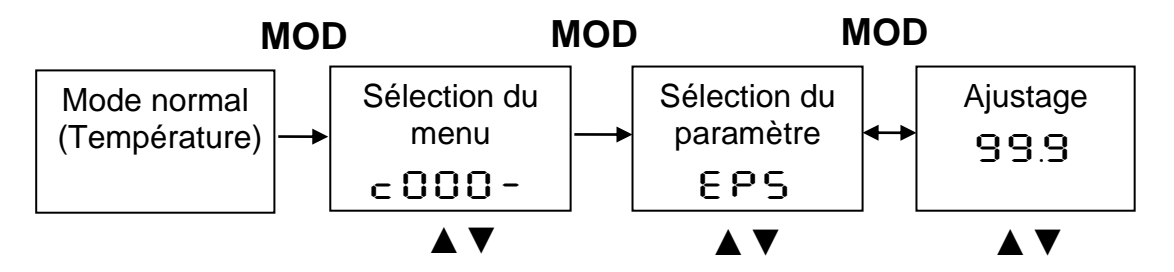

- 1. Appuyez sur MODE pour entrer dans le menu de paramétrage
- 2. Sélectionnez le menu avec les boutons A ▼
- 3. Validez avec la touche MODE et choisissez avec ▲▼ le paramètre
- 4. Modifiez la valeur avec **A**  $\blacktriangledown$  et validez avec MODE
- 5. Pour sortir, allez jusqu'à  $E \cap d / S$ Ru $E$
- 6. Choisissez de valider avec [SAVE] ou [END] si vous ne voulez pas modifier

Si vous mettez appuyez une touché plus de 30 secondes, le pyromètre recommence l'acquisition. Les modifications sont appliquées.

**REA** 

Les touches peuvent avoir été bloquées pour éviter les erreurs. Pour réactiver les touches, il faut entrer le code PDDD. En*suite* P100 *pour accéder à toutes les fonctions.*

infrared<br>temperature **ITS** . solutions .

## <span id="page-14-0"></span>**9 Menus**

#### <span id="page-14-1"></span>**9.1 Structure du menu C001**

ON

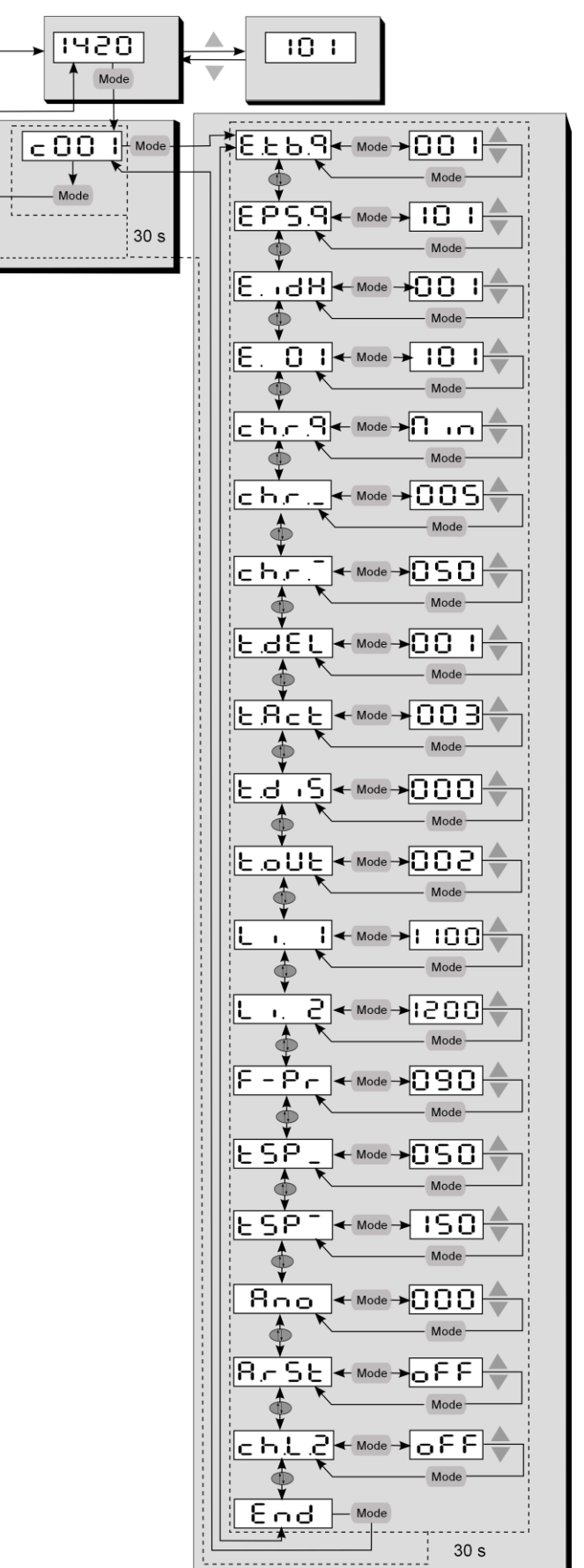

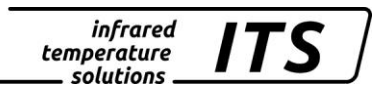

 $\mathbb{Q}$ Par défaut, certains sous menu sont désactivés. Ils peuvent *être réactivés via le logiciel CellaView.*

## <span id="page-15-0"></span>**9.2 Structure du menu C011**

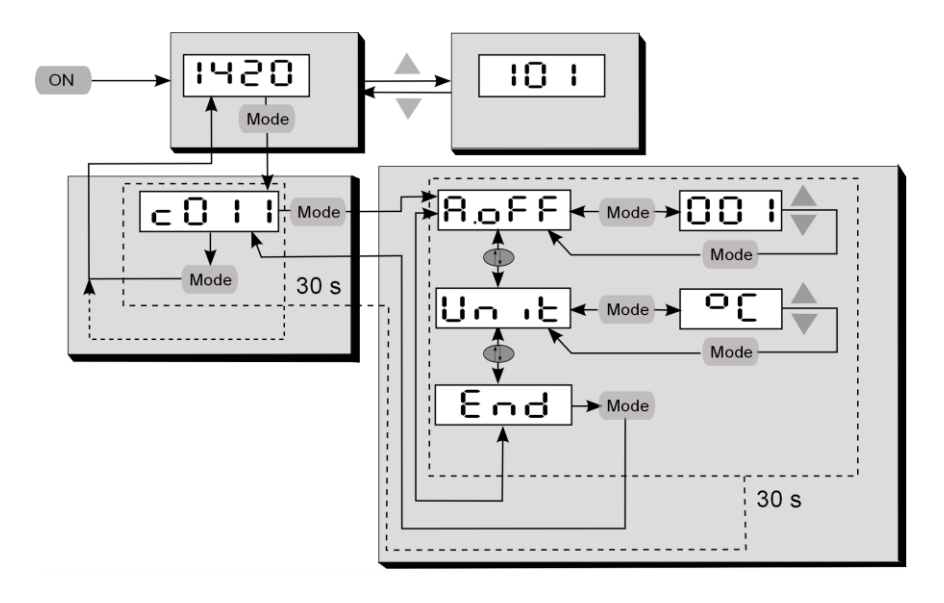

## <span id="page-15-1"></span>**9.3 Structure du menu C020**

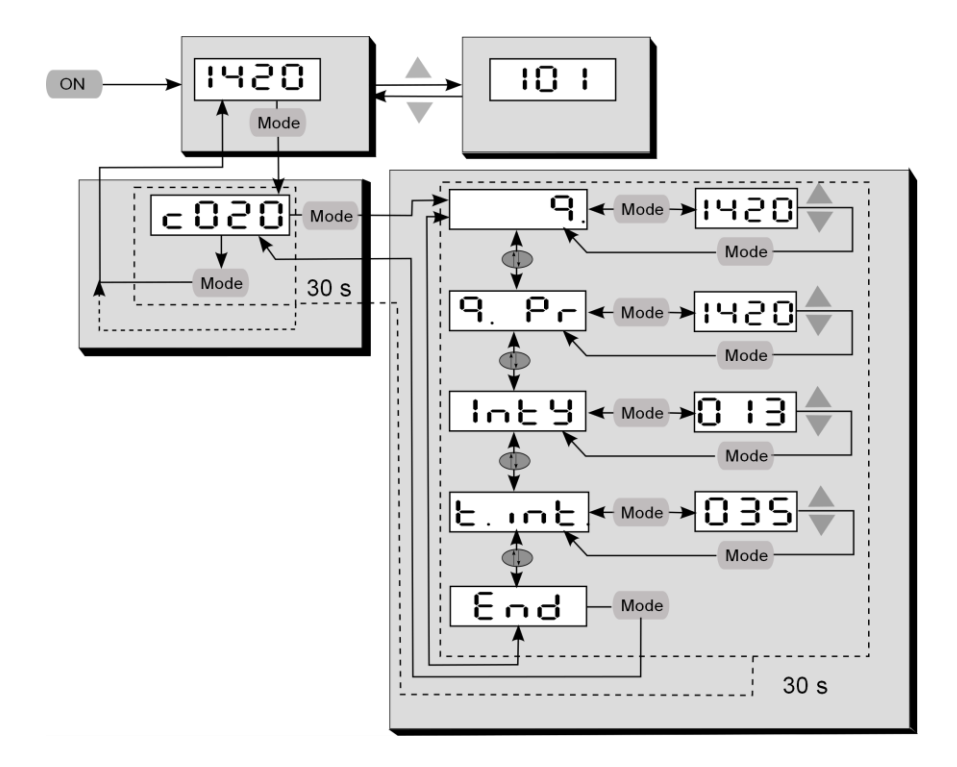

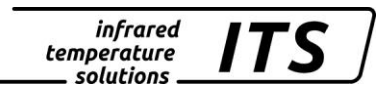

# <span id="page-16-0"></span>**10 Détermination et réglage du rapport d'émissivité**

Au dessus du zéro absolu, tout matériau émet des radiations proportionnelles à sa température et quelque soit sont état. La conversion de ce flux d'énergie en température intègre un paramètre physique d'émissivité. L'émissivité caractérise la capacité d'un matériau à capter et réémettre les radiations infrarouges environnante. Il est crucial de régler une valeur correcte d'émissivité. En mode bi-chromatique, on parle par extension du rapport d'émissivité.

D'après notre expérience, nous recommandons les valeurs courantes suivantes:

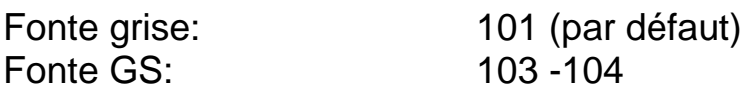

्रङ्ग

Π

Pour déterminer l'émissivité, une mesure comparative est effectuée à l'aide d'une sonde à immersion. Afin de minimiser les écarts de mesure entre les deux méthodes, il est nécessaire d'effectuer ces mesures au même point et en même temps.

En fonctionnement, vous pouvez modifier l'émissivité directement avec les touches ▲▼. Lorsque la touche MODE est activée, la température recalculée est affichée et le ratio d'émissivité continue à s'ajuster en arrière-plan. C'est une méthode simple pour déterminer l'émissivité d'un matériau dont la température est connue. Le ratio d'émissivité calculée est alors gardé.

**Le pyromètre utilise la dernière valeur d'émissivité entrée!**

Les graphiques ci-dessous montrent l'influence du réglage de l'émissivité sur l'affichage de la température. Une baisse du rapport d'émissivité entraine une augmentation de la température affichée.

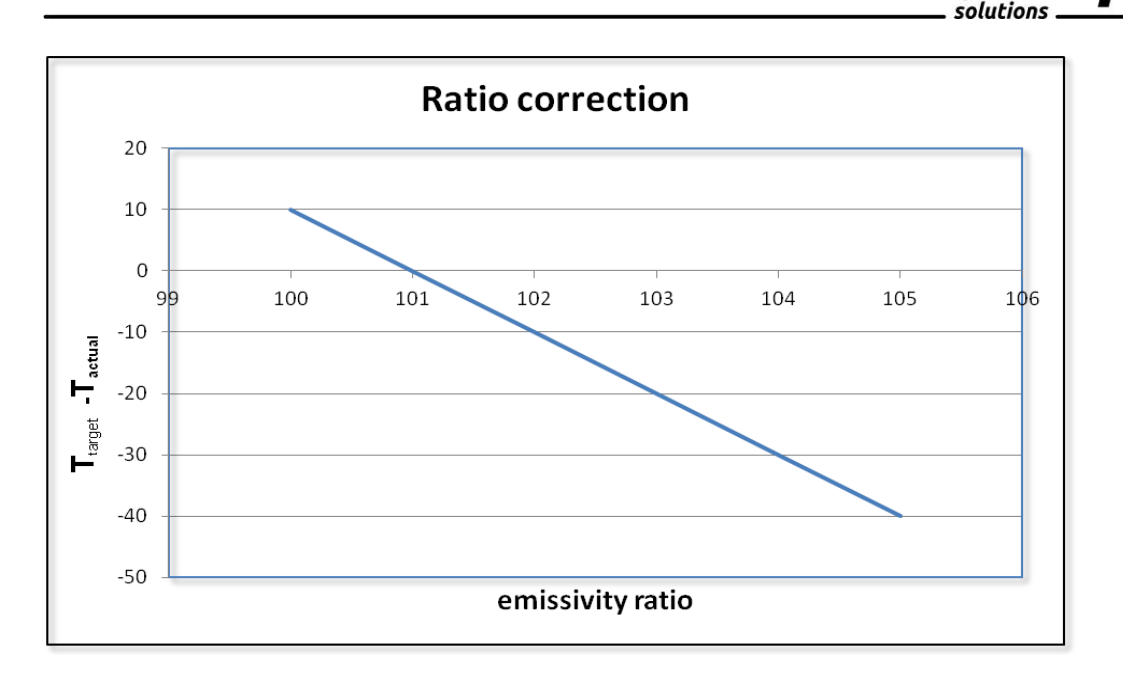

*infrared* temperature

# <span id="page-17-0"></span>**11 Choix du matériau**

Le CellaCast PT 18x permet de définir jusqu'à 10 valeurs (matériaux) prédéfinies. Avant de commencer la mesure, sélectionnez le matériau souhaité avec les flèches **▲▼**. Une fois, ce choix fait, la valeur apparaît un instant. Par exemple 103%.

## <span id="page-17-1"></span>**11.1Définition du nombre de valeur prédéfinies**

Avant de définir les différentes valeurs de matériau, il faut d'abord déterminer leur nombre (entre 0 et 10). Ceci se fait via le paramètre  $E.E.B.B.$ 

#### **Mode quotient Menu c 00 1**

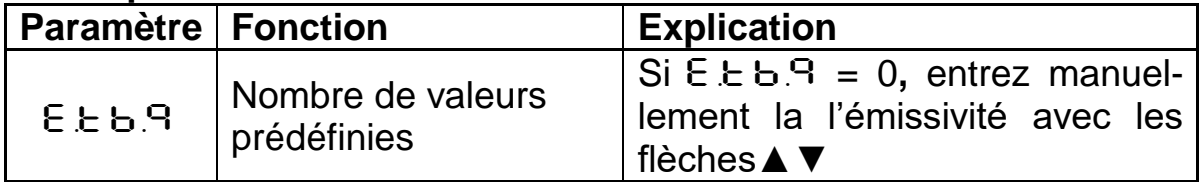

#### <span id="page-17-2"></span>**11.1.1 Mémorisation des valeurs prédéfinies**

Définissez ensuite la position dans la mémoire  $(E \cup 1, E \cup 0)$ etc.).

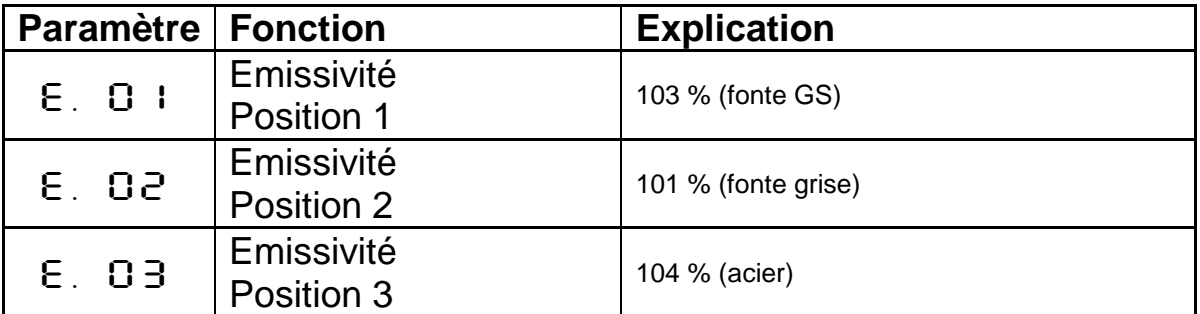

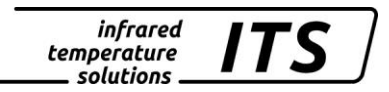

## <span id="page-18-0"></span>**11.2Paramètres avancés**

## <span id="page-18-2"></span><span id="page-18-1"></span>**11.2.1 Détection Automatique de Température (ATD)**

Ce mode permet de détecter la température la plus élevée lors d'un procédé discontinu ou lors d'une coulée. Définissez d'abord le temps d'échantillonnage et les limites hautes et basses de la température. Il est également possible de définir la température moyenne lors d'un cycle. Le début du cycle est déterminé automatiquement.

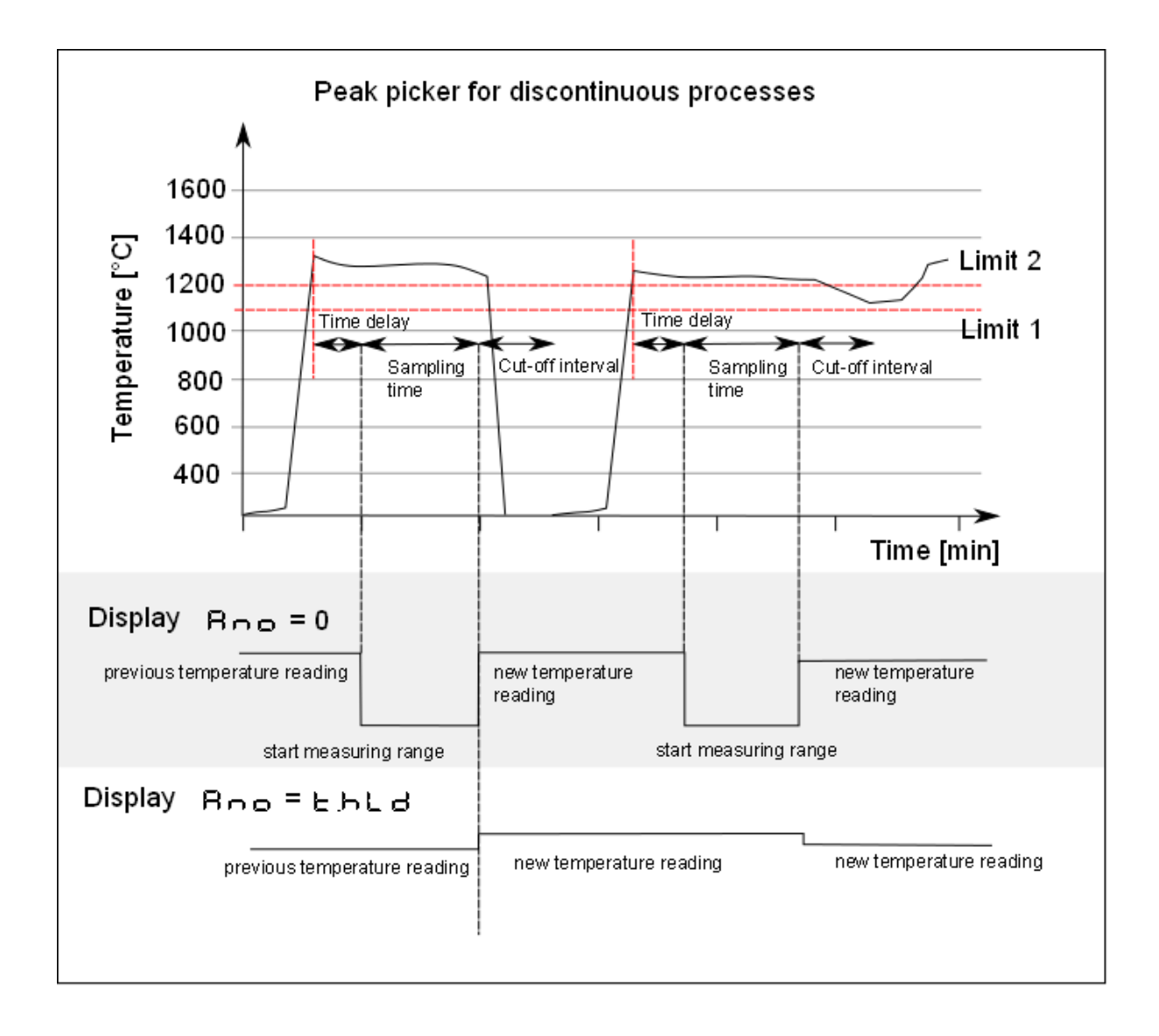

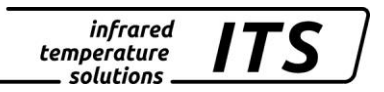

#### <span id="page-19-0"></span>**11.2.2 Seuils**

L'acquisition de la mesure démarre automatiquement en fonction des paramètres entrés:

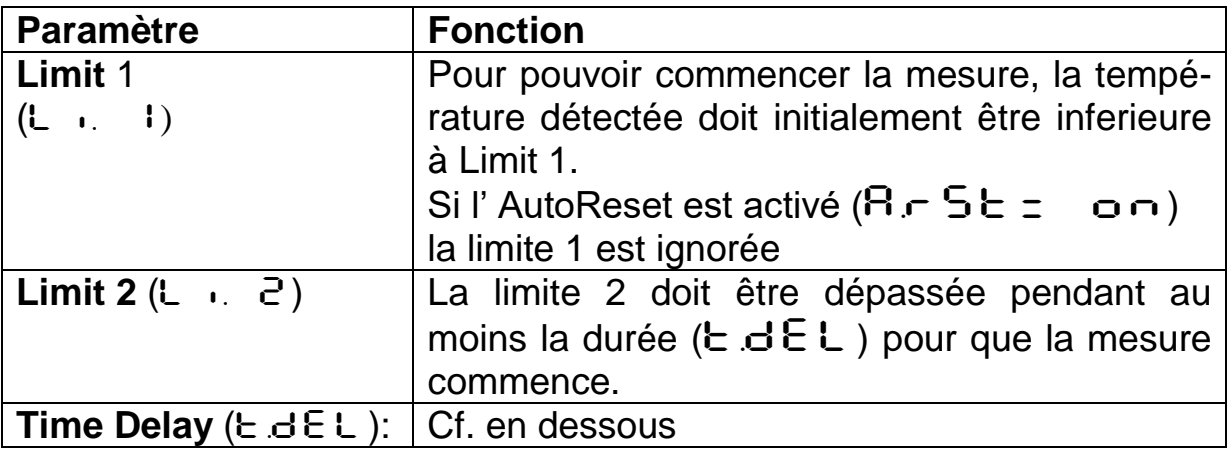

Lorsque la température a répondu à ces 2 conditions, l'échantillonnage commence (T.ACT).

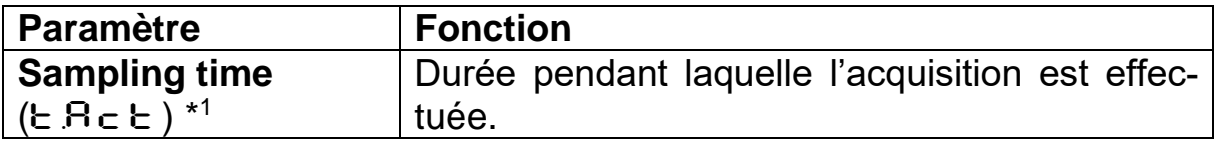

 $*1$ <sup>1</sup> Ce temps doit être au minimum de 5 secondes et inferieur à la durée total de la coulée.

## <span id="page-19-1"></span>**11.2.3 Type d'affichage [**ANO**]**

Il définit quelle température doit être sauvegardée.

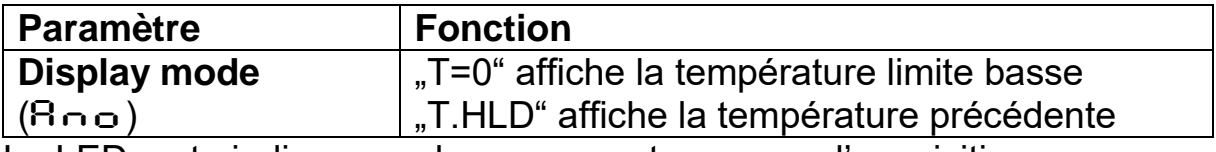

La LED verte indique que la mesure est en cours d'acquisition.

Lorsque l'échantillonnage est terminé, la moyenne calculée est envoyée sur la sortie.

Un temps de pause (time lag) démarre à la fin de l'échantillonnage. Ce temps doit avoir expiré pour qu'une nouvelle acquisition démarre.

## <span id="page-20-0"></span>**11.2.4 Pondération de la mesure [**F-PR**]**

Ce facteur permet de pondérer la nouvelle valeur en tenant compte en partie de la mesure précédente.

Plus le facteur  $F - P$  est faible, plus la pondération est importante.

Lorsque cette fonction est activée ( $F - P - <100\%$ ), la moyenne calculée est comparée à la moyenne précédente mémorisée. Si l'écart entre ces deux valeurs dépasse la tolérance  $E$  - SP, alors la valeur n'est pas utilisée pour le re calcul de la moyenne.

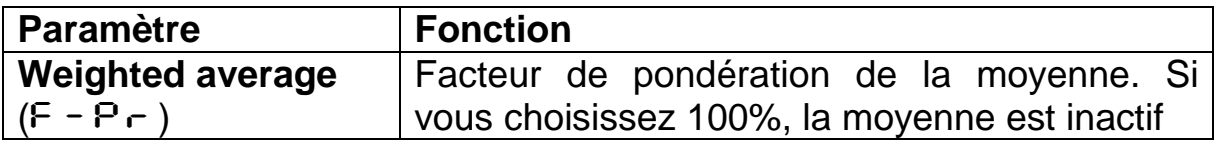

Entrez les écarts maximum tolérés entre deux mesures consécutives.

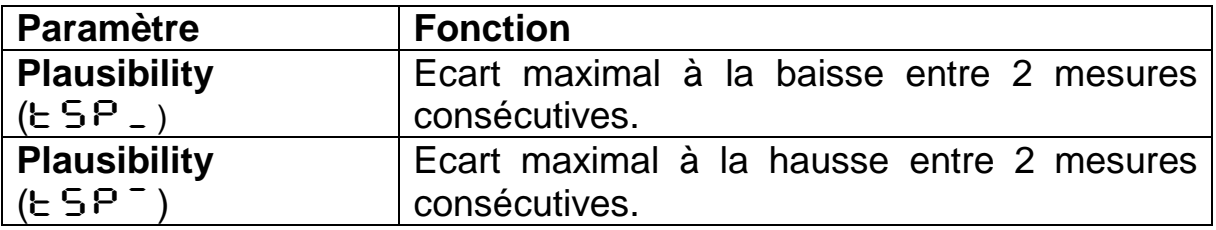

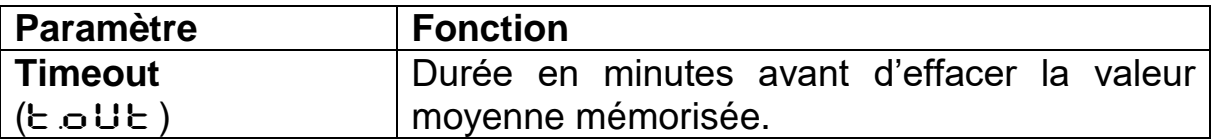

Si aucune nouvelle acquisition n'a démarré dans l'intervalle de temps T.OUT, alors la valeur moyenne précédemment mémorisée sera effacée. La nouvelle valeur sera calculée lors du prochain échantillonnage.

## <span id="page-20-1"></span>**11.2.5 Cut-off interval [E.d.**  $\cdot$  **5]**

Parfois en fin ou début de coulée, il peut y avoir des perturbations éphémères. Aussi avant d'empêcher le déclenchement d'une nouvelle acquisition pour ces artéfacts, on peut définir un « temps de pause ». Aucune acquisition ne commencera temps que ce temps n'est pas expiré.

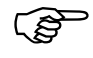

*Si vous constatez des commencements d'acquisition ne devant pas exister, vous pouvez augmenter le "cut-off interval ».*

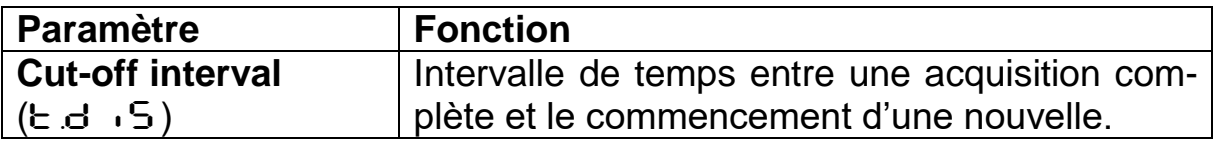

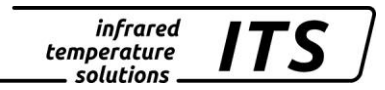

## <span id="page-21-0"></span>**11.2.6** Fonction Autoreset [R.F. S.E.]

Reset automatique à chaque cycle lorsque l'ATD est activée. La limite 1 sera ignorée. La mesure commence lorsque la limite 2 est dépassée pendant une période au moins supérieure à E d E L.

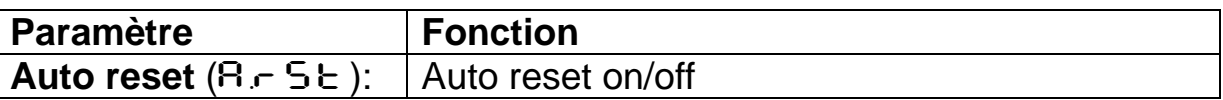

## <span id="page-21-1"></span>11.2.7 Fonction Li2 check on tAct [c h.l. 2]

Lorsque ce paramètre est activé ( $c \vdash L$ . 2=on), toutes les valeurs mesurées doivent être supérieures à la Limit 2 pendant toute la durée d'acquisition (tAct). Toute interruption validera la mesure. Le pyromètre affiche alors  $n - - -$ .

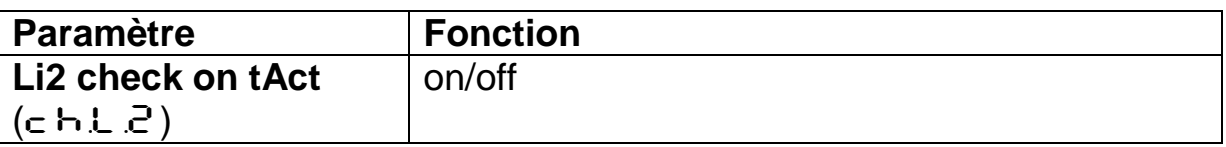

## <span id="page-21-2"></span>**12 Paramètres**

## <span id="page-21-3"></span>**12.1Configuration des menus**

D'autres paramètres sont disponibles, se référer au chapitre 11. Ils sont accessibles depuis les sous menus :

## <span id="page-21-4"></span>**12.2Structures de menus**

The configuration layers are structured as follows:

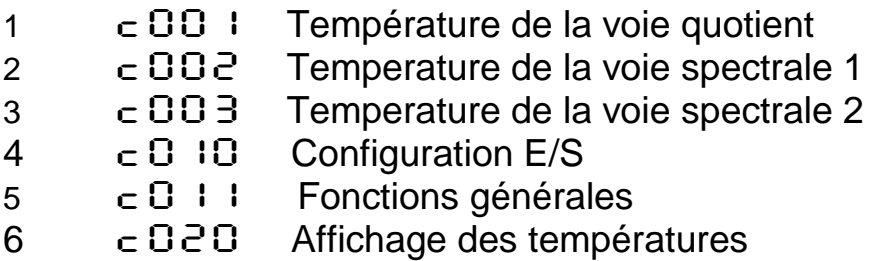

Certains paramètres ne sont pas accessibles en configuration usine afin d'éviter les erreurs de manipulations. Dans les tableaux ci-dessous, ils sont grisés et marqués par ce symbole<sup>o</sup>. Ils peuvent être réactivés par le biais du logiciel CellaView ou via le menu  $\subset$   $\Box$   $\Box$ 

Certains autres paramètres étendus ne sont pas accessibles si la fonction de base n'est pas active ; Par exemple, on ne peut pas modifier la constante de lissage si la fonction de lissage n'est pas active.

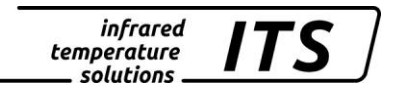

## <span id="page-22-0"></span>**12.2.1 Mesure de température Quotient (Menu** C001**)**

Certains paramètres sont inaccessibles pour simplifier l'utilisation

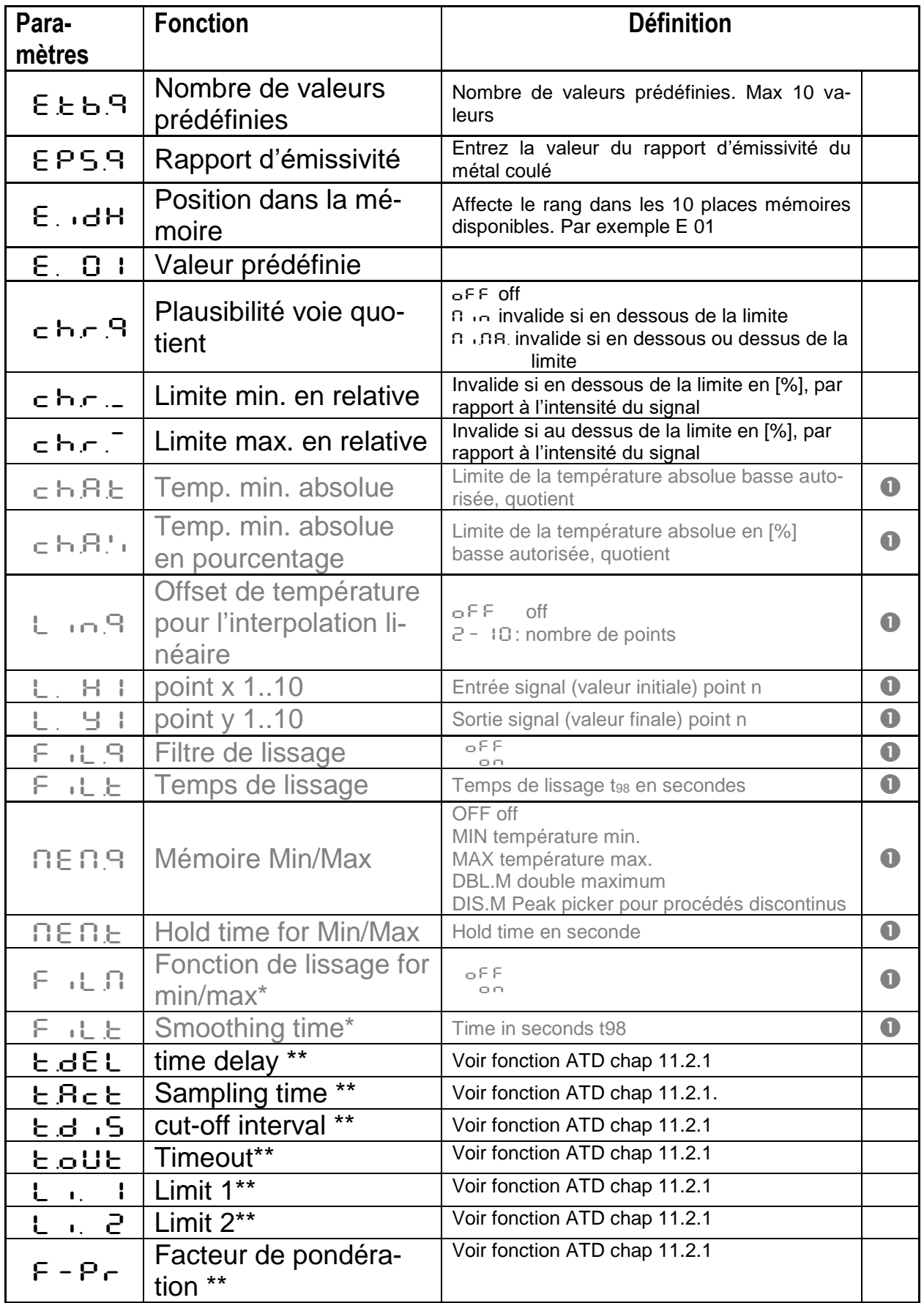

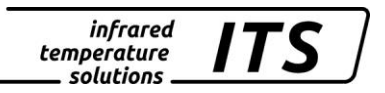

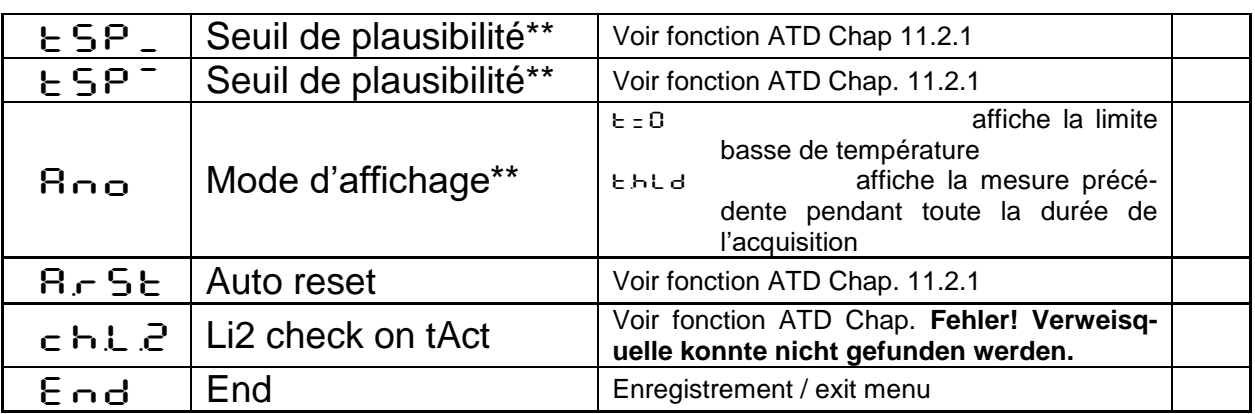

\* Seulement disponible avec les modes Min/Max et Double Max<br>\*\* Seulement disponible avec le mode ATD Seulement disponible avec le mode ATD

#### <span id="page-23-1"></span><span id="page-23-0"></span>**12.2.2 Mesure de température spectrale L1 et L2**

Voie  $L1 \subset C2$ Voie  $L2 \in \text{O}03$ 

Par défaut, tous les paramètres relatifs aux voies mono-chromatiques sont cachés.

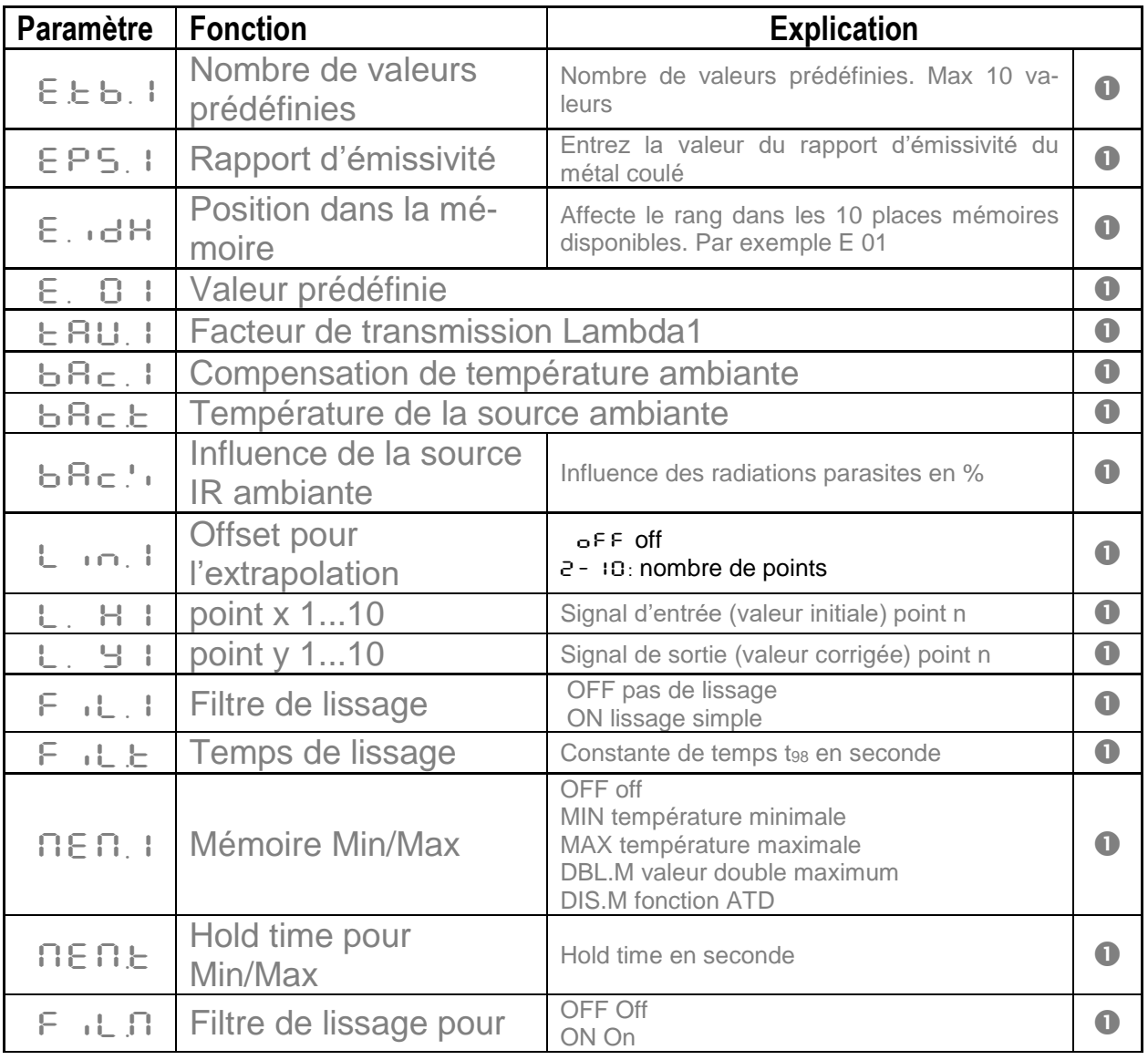

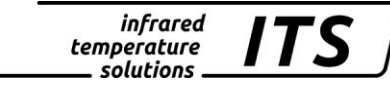

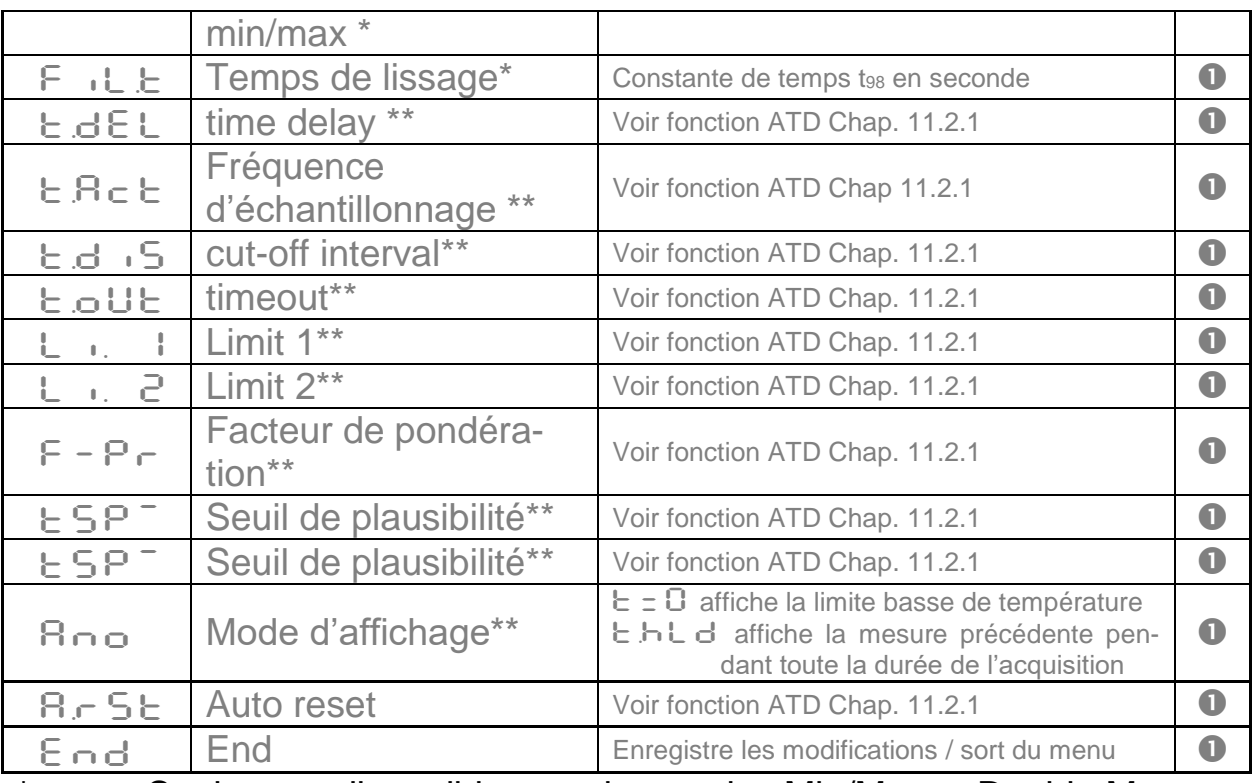

\* Seulement disponible avec les modes Min/Max et Double Max<br>\*\* Soulement disponible avec le mode ATD Seulement disponible avec le mode ATD

 $\mathbb{Q}$ 

L1 = Lambda 1 = température de la voie spectrale 1

 $L2 =$  Lambda 2 = température de la voie spectrale 2

## <span id="page-24-0"></span>**12.2.3 Configuration E/S (Menu c O 10)**

Par défaut, toutes les fonctions des sorties analogiques et des relais sont désactivées

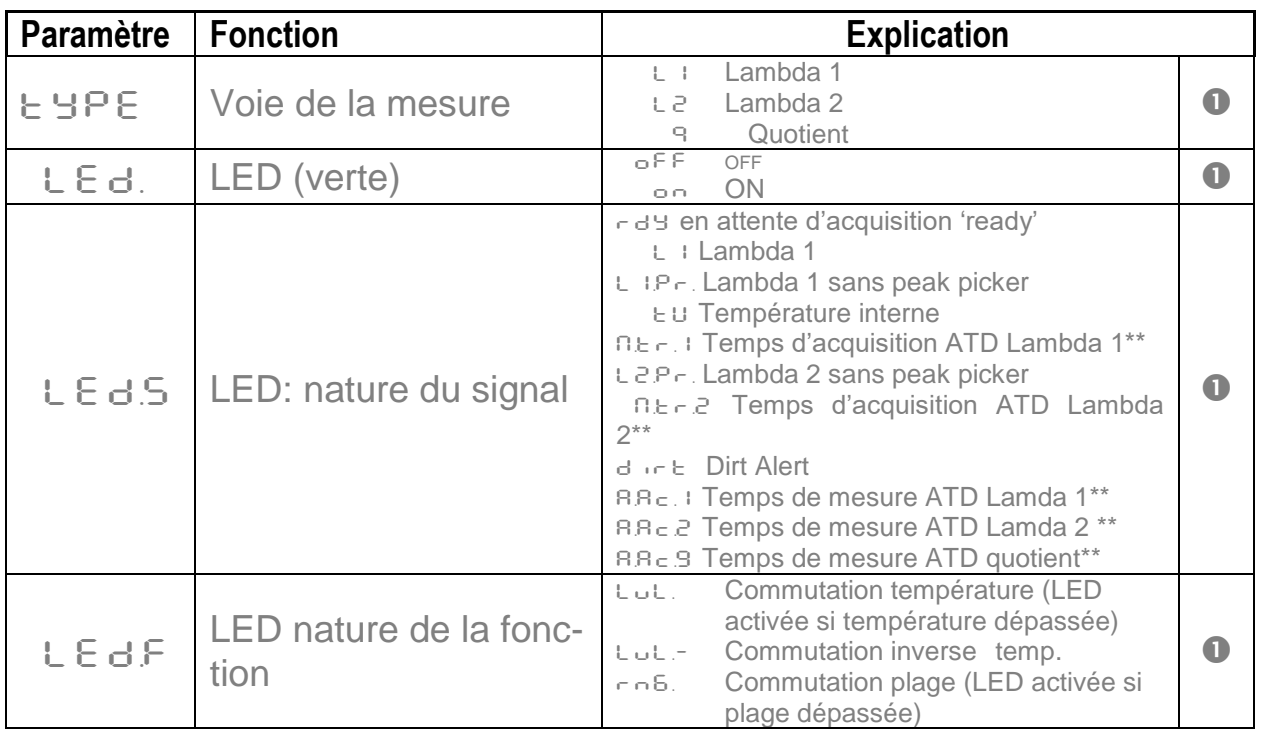

 $\frac{infrared}{temperature}$  ITS

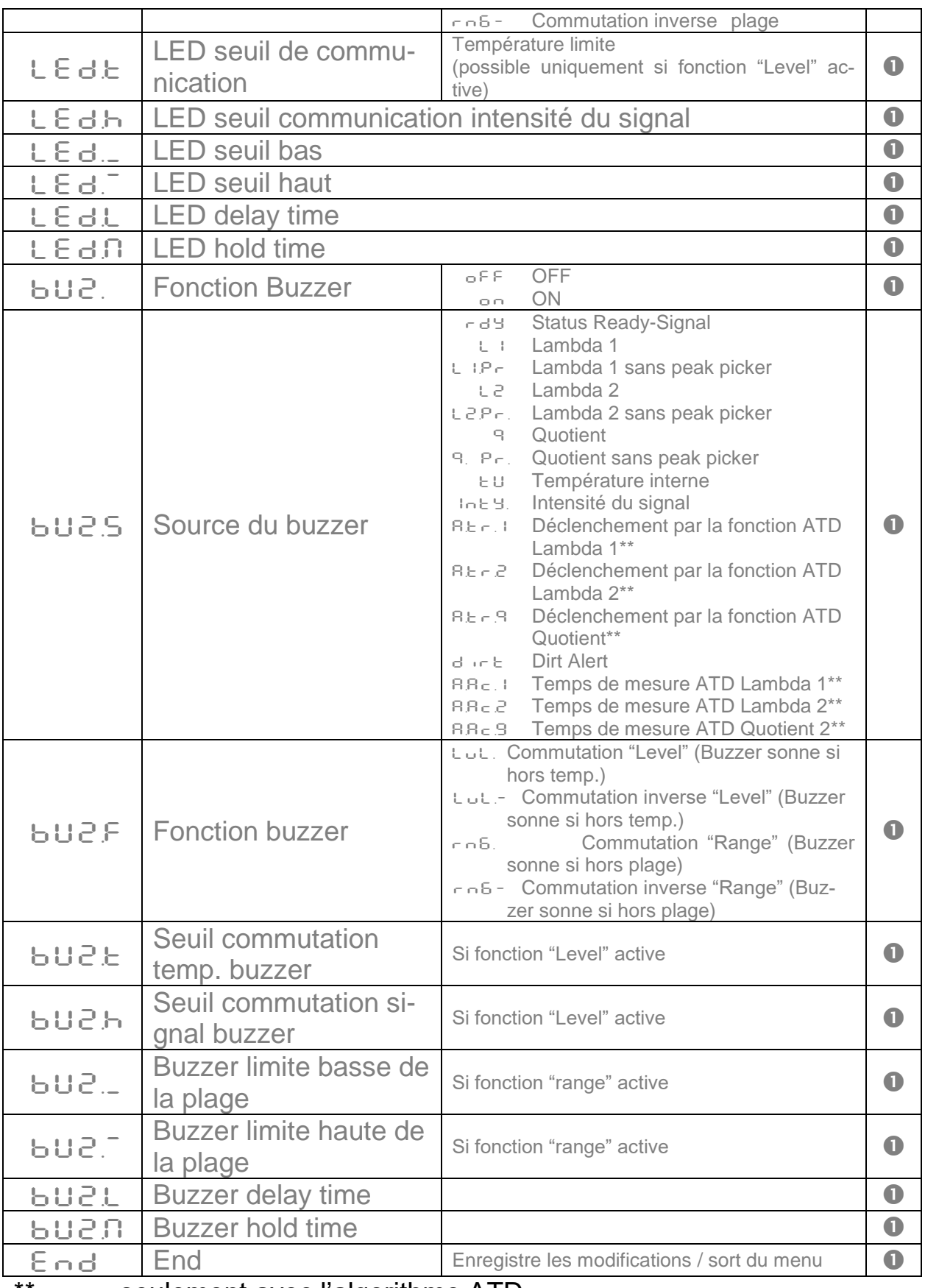

\*\* seulement avec l'algorithme ATD

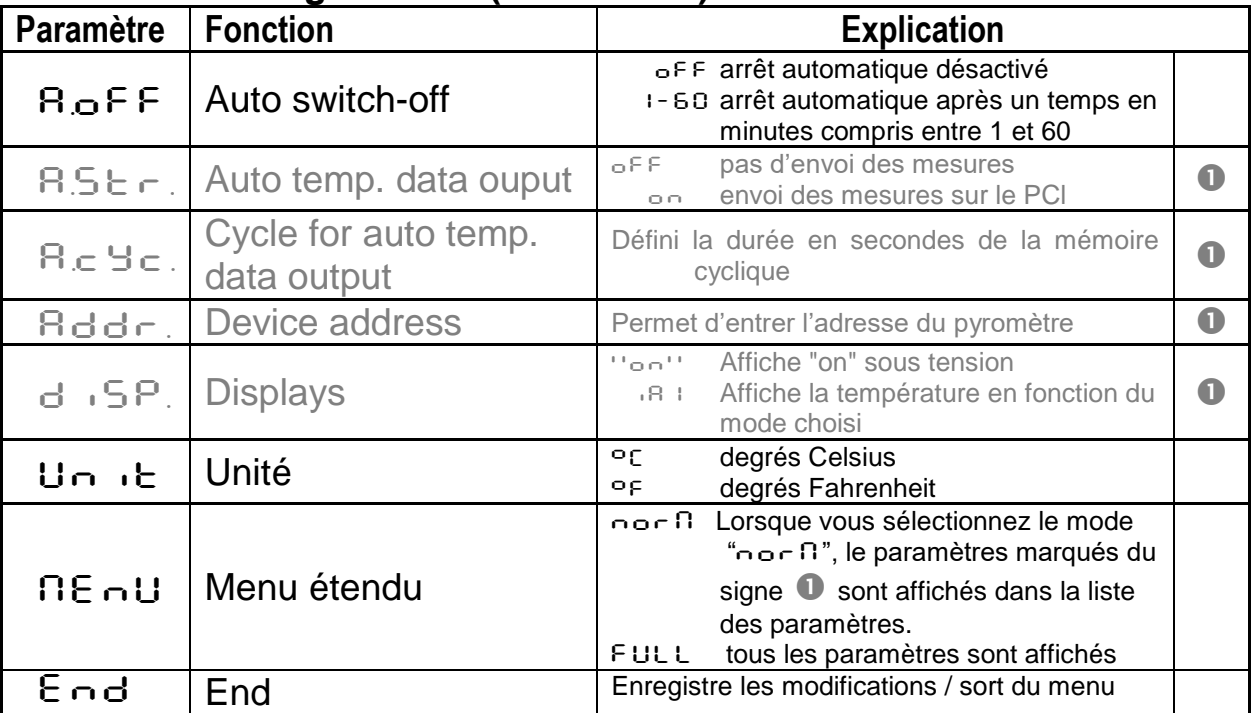

infrared<br>temperature<br>\_\_ solutions

**ITS** 

## <span id="page-26-0"></span>**12.2.4 Fonctions génerales (Menu C011)**

# <span id="page-26-1"></span>**12.2.5** Affichage de la température (menu ⊂ 020)

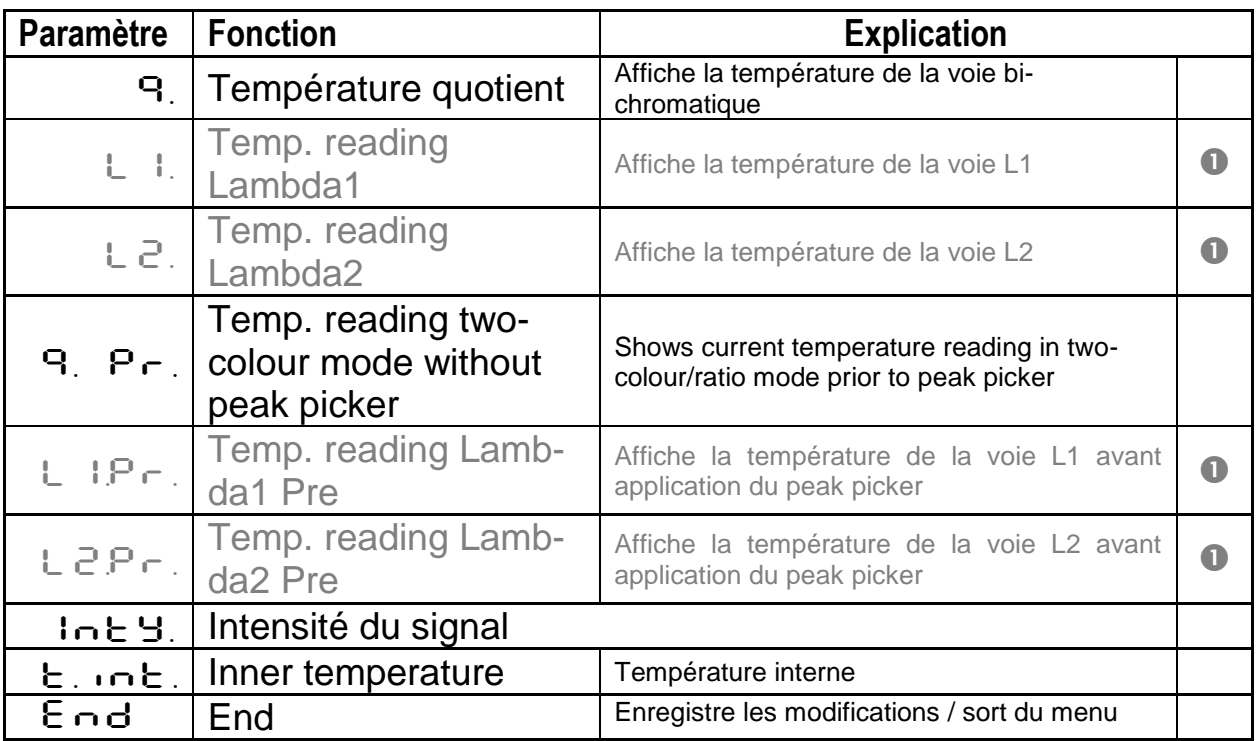

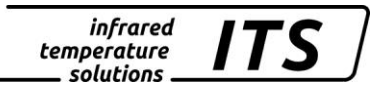

# <span id="page-27-0"></span>**13 Logiciel CellaView**

Le logiciel CellaView permet le paramétrage du pyromètre, la visualisation et l'enregistrement des mesures.

Vous pouvez le télécharger à cette adresse:

[www.keller.de/its/](http://www.keller.de/its/)

## <span id="page-27-1"></span>**14 Communication avec le PC**

Le CellaPort dispose d'un port USB permettant le paramétrage et l'enregistrement de toutes les données sur un ordinateur. Vous pouvez communiquer avec le pyromètre avec le logiciel CellaView et d'autres logiciels standards.

Le port USB se trouve à l'arrière de l'équipement. Un bouchon le protège de l'environnement. Le câble USB standard est livré avec l'instrument. Les systèmes d'exploitation Windows â antérieurs à la version Windows â 7 ne reconnaissent pas automatiquement le CellaPort. Le pilote est téléchargeable sur notre site internet dans la rubrique CellaView et également sur [www.prolific.com.tw](http://www.prolific.com.tw/) sous le nom PL 2303 driver.

Aucun autre paramètre ne doit être modifié pour utiliser le logiciel Cella-View.

Pour plus d'information, veuillez-vous référer au manuel d'instruction du CellaView

En utilisant un logiciel de terminal en tant que Paramètres Hyper Termnal sont définis manuellement, comme suit:

#### **57600 Baud / 8 Data bits / odd parity / 1 stop bit / no handshake**

*L'envoi des données via la liaison série démarre après environ 2 secondes après le (DTR). Activez la réception des donnés sur le PC ou l'automate.*

# <span id="page-27-2"></span>**15 Paramètrage à distance**

Le pyromètre peut être configuré via le un PC à l'aide de logiciels comme HyperTerminal ou CellaMevis. Les menus sont accessibles comme indiqué ci-dessous :

**RAD** 

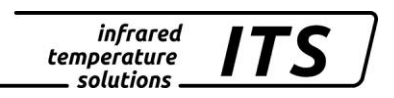

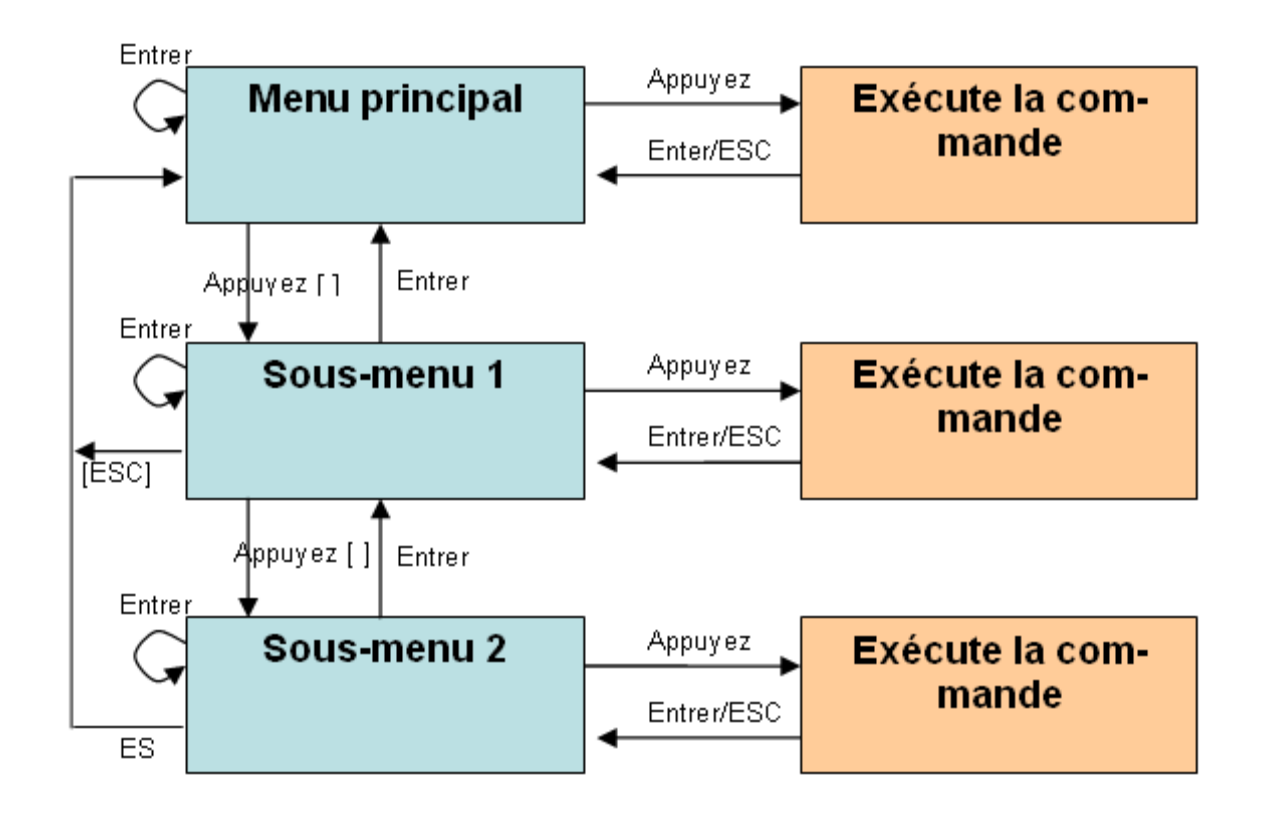

Pour mettre le pyromètre en mode « Terminal », maintenez appuyé la touche « **CTRL** » du clavier et double cliquer simultanément sur la touche « **E** ».

Les commandes directes ont touche/valeur dédiée. Exemple « E » pour le réglage de l'émissivité. Les sous-menus sont notés entre parenthèse [ ], par exemple [QUOTIENT]

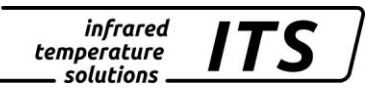

## <span id="page-29-0"></span>**16 Main Menu**

>

Dans le menu principal, appuyez sur « H » pour obtenir la liste des principales fonctions.

```
------------------------------------------------------------------
>H
       ------------------------------------------------------------------
Mainmenu
------------------------------------------------------------------
0: [QUOTIENT] E: Quick access EPSILON
1: [LAMBDA 1] <br>2: [LAMBDA 2] <br>2: [LAMBDA 2] <br>T: Quick access TYPE of
                                  T: Quick access TYPE of measure
C: [I/O]
K: [CALIBRATION]
H: Show this help-site J: Show diagnosis
W: Show ambient temperature Q: Show calibration data
X: Show measure temperatures P: Show channel Paramètres
       ------------------------------------------------------------------
```
## <span id="page-29-1"></span>**16.1Visualisation des paramètres**

Appuyez sur la touche « P » pour accéder aux valeurs des paramètres:

```
------------------------------------------------------------------
   PT 183 AF 1 650-1700C -
   PT40SW101/0  QP 0,95/1,05um  Version 01.02  10.07.13
------------------------------------------------------------------
Qu range .... 650.0 - 1700.0 C DISPLAY source ....... quotient
Qu epsilon ratio ...... 101.0 %
Qu check L2 rel.limit 5.00 %
Qu abs.limit 650 C @ 50.00 %
Qu linearization .......... off
Qu filter .......... 0.50 s
Qu memory type ............ ATD GRN.LED source .... ATD tAct Qu
                                 GRN.LED Fonction level/signal
Unit .................. Celsius GRN.LED delay time ... 0.00 s
Terminal assigned to ...... USB GRN.LED hold time .... 0.00 s
Autoprint ............ on (ATD) BUZZER source ATD triggered Qu
Print cycle time ..... 0.1 s BUZZER Fonction level/signal
Protocol address .......... 001
Display ........... temperature BUZZER delay time ... 0.00 s
Key lock .................. off BUZZER hold time .... 1.00 s
------------------------------------------------------------------
>
```
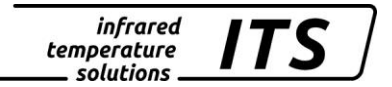

# <span id="page-30-0"></span>**16.2Sous-menu**

#### <span id="page-30-1"></span>**16.2.1 Configuration de la voie quotient**

Submenu QUOTIENT ------------------------------------------------------------------ Qu epsilon ratio ...... 101.0 % Qu check L2 rel.limit 5.00 % Qu abs.limit 650 C @ 50.00 % Qu linearization .......... off Qu filter .......... 0.50 s Qu memory type ............ ATD C: [CONFIG EPSILON TABLE] E: Epsilon U: [Q-CHECK] L: [LINEARIZATION] F: Filter M: [MEMORY] P: Show Paramètre Q: Show calibration data O: Show signal intensity X: Show measure temperatures Y: Show premax measure temps. ESC: Back to MAIN-MENU ------------------------------------------------------------------ >QUOTIENT >

#### <span id="page-30-2"></span>**16.2.2 Configuration de la voie spectrale Lambda 1**

La touche « 1 » permet de visualiser l'ensemble des paramètres d'acquisition concernant la voie 1 (L1).

------------------------------------------------------------------ Submenu LAMBDA 1 ------------------------------------------------------------------ L1 epsilon ............ 99.0 % L1 transmission ....... 100.0 % L1 backc. ................. off L1 linearization .......... off L1 filter .......... 0.10 s L1 memory type ............ off C: [CONFIG EPSILON TABLE] E: Epsilon T: Transmission B: Background-Compensation L: [LINEARIZATION] F: Filter M: [MEMORY] P: Show Paramètre Q: Show calibration data X: Show measure temperatures Y: Show premax measure temps. ESC: Back to MAIN-MENU ------------------------------------------------------------------ >LAMBDA 1 >

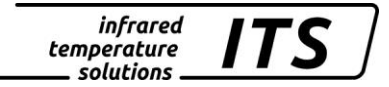

#### <span id="page-31-0"></span>**16.2.3 Configuration de la voie spectrale Lambda 2**

Idem que pour la voie Lambda 1.

#### <span id="page-31-1"></span>**16.2.4 Accès rapide**

Utilisez les touches "E", "A" et "T" pour un accès rapide aux fonctions Emissivité/ fonction de lissage/ mode de mémorisation

#### <span id="page-31-2"></span>**16.2.5 Configuration des signaux E/S**

La touche « C » permet de visualiser l'ensemble des paramètres concernant le paramétrage des LEDs et buzzer

```
------------------------------------------------------------------
Submenu I/O
------------------------------------------------------------------
C: [STATUS LED CONTROL]
D: [BUZZER CONTROL]
M: [OPTIONS]
ESC: Back to MAIN-MENU
------------------------------------------------------------------
>1/0 >
Menu pour les LEDs et du buzzer
         ------------------------------------------------------------------
Submenu CONTROL LED
------------------------------------------------------------------
GRN.LED source .... ATD tAct Qu
GRN.LED Fonction level/signal
GRN.LED delay time ... 0.00 s
GRN.LED hold time .... 0.00 s
S: Set source
F: Set Fonction
D: Set delay time
O: Set hold time
ESC: Back to MAIN-MENU
------------------------------------------------------------------
>I/O >LED CONTROL >
>I/O >LED CONTROL >S
Set status LED source:
 0: Off
 1: Ready-Signal
 2: Lambda 1
 3: Lambda 1 premax
 4: Lambda 2
 5: Lambda 2 premax
 6: Quotient
 7: Quotient premax
 8: Signal intensity
 9: Dirt Alert
10: Ambient Temperature
11: Lambda 1 ATD Trigger
12: Lambda 2 ATD Trigger
13: Quotient ATD Trigger
14: Lambda 1 ATD tAct
15: Lambda 2 ATD tAct
16: Quotient ATD tAct
------------------------------------------------------------------
```
Your choice>

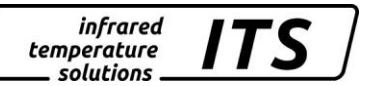

Dans le sous-menu « Options », vous pouvez protéger d'un mot de passe l'accès à la configuration. Pour déverrouillez l'accès entrez le  $code P100$ .

------------------------------------------------------------------ Submenu OPTIONS ------------------------------------------------------------------ Autoprint ......... on (cyclic) Print cycle time ..... 0.1 s Protocol address .......... 001 Display ........... temperature Key lock .................. off Unit ................... Celsius A: Set autoprint Fonction T: Set output cycle time P: Set protocol-address D: Set display Fonction E: Set key lock F: Set unit Celsius/Fahrenheit R: Switch off pyrometer ESC: Back to MAIN-MENU ------------------------------------------------------------------ >I/O >OPTIONS >

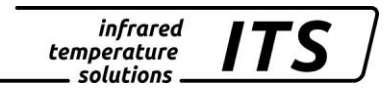

#### <span id="page-33-0"></span>**16.2.6 Envoi automatique des mesures**

Les mesures peuvent être envoyées en continu sur la sortie numérique en activant le paramètre « A » du sous menu « option ». La commande « T » définit la durée entre 2 mesures consécutives.

Lorsque cette fonctionnalité est activée, à la mise sous tension, le pyromètre n'affiche pas les paramètres de réglages mais commence directement l'envoi des mesures.

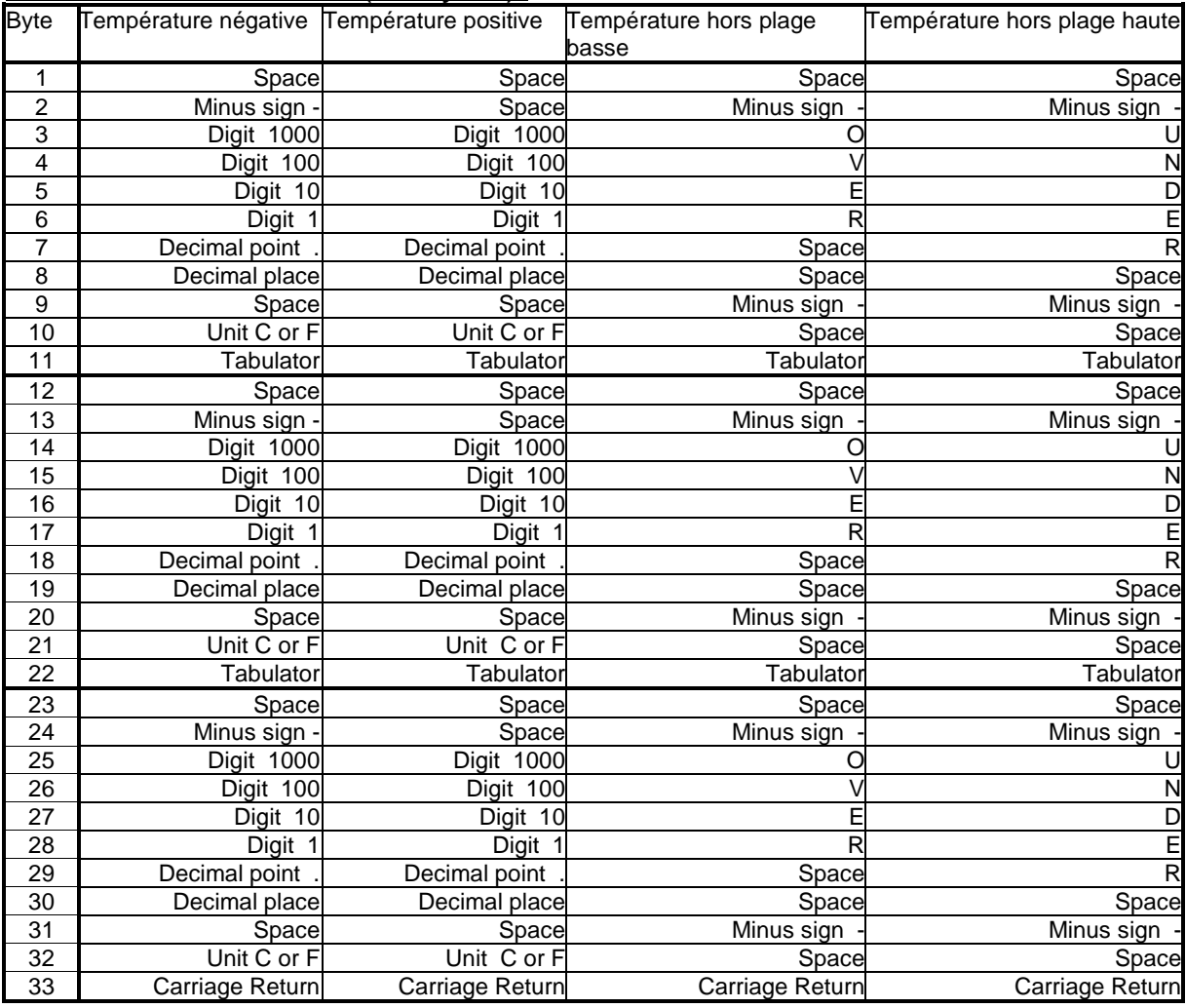

#### Format des données (un cycle):

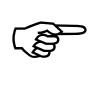

Tous les symboles sont codés en ASCII.

La fréquence de transmission est ajustable, la valeur minimale est 0.1 seconde.

## <span id="page-34-0"></span>**17 Etalonnage utilisateur**

Si nécessaire, le CellaPort PT peut être ré-étalonné avec le sous menu « Calibration ». Entrez la valeur « K » puis le mot de passe « 100 ».

------------------------------------------------------------------ Submenu CALIBRATION ------------------------------------------------------------------ Name .... "Pyrometer PT Series" Menu mode ............. default 0: [QUOTIENT CALIBRATION] 1: [LAMBDA 1 CALIBRATION] 2: [LAMBDA 2 CALIBRATION] A: Reset settings to factory default E: Set menu mode S: Set pyrometer name Z: End Calibration-Mode ESC: Back to MAIN-MENU ------------------------------------------------------------------

>CALIBRATION >

lée).

Vous pouvez réinitialiser les valeurs usine en tapant « A ». La configuration usine modifie également les paramètres d'acquisition, LED et buzzer.

Appuyez sur la commande « E » pour afficher les paramètres cachés (Chapitre 12.1). Pour les modèles CellaCast, nous vous déconseillons de modifier ces valeurs.

La commande « S » permet d'affecter un nom à la mesure (lieu/tâche). Le texte peut s'afficher via la commande « Q ».

```
------------------------------------------------------------------
Submenu QUOTIENT
------------------------------------------------------------------
Qu range .... 650.0 - 1700.0 C
Qu User calibration ....... off
Qu User def. offset +0.00000
Qu User def. factor +1.00000
A: Set Qu - extended-range
B: Set Qu User-Cal. On/Off
C: Set Qu User-Cal. Offset
D: Set Qu User-Cal. Factor
ESC: Back to MAIN-MENU
------------------------------------------------------------------
>CALIBRATION >QUOTIENT >
```
Commande « A » pour définir la plage de mesure. Cette dernière doit rester dans les limites d'utilisation du modèle (voir sur l'étiquette acco-

Les commandes "B", "C" et "D" permettent le paramétrage direct des valeurs de la voie quotient.

 $\bullet$ 

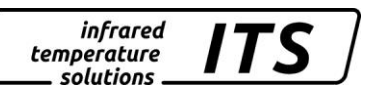

# **Il faut un four étalon pour étalonner votre CellaCast PT 183**

Pour tout annuler, entrez offset=0.0 et factor=1.0, ou mettez User Calibration sur "off"

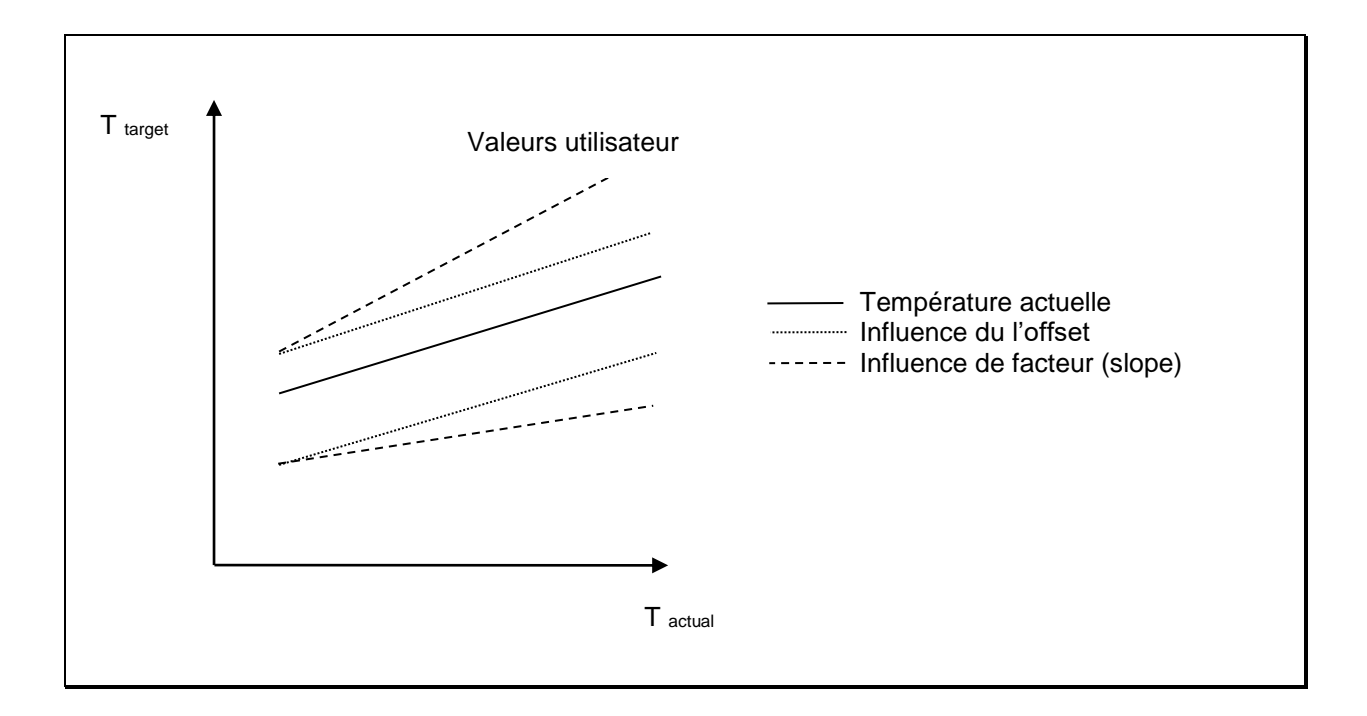

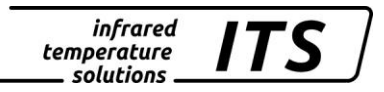

## <span id="page-36-0"></span>**18 Maintenance**

## <span id="page-36-1"></span>**18.1Nettoyage de la lentille du pyromètre**

Une fenêtre encrassée conduira à une mesure faussée. Un contrôle visuel de la lentille sera effectué périodiquement et un nettoyage sera réalisé si nécessaire. La poussière peut être enlevée par un simple soufflage ou l'utilisation d'un chiffon propre et doux ou par un papier optique disponible dans le commerce. En cas de fort encrassement, du liquide vaisselle et de l'eau claire pourront être utilisés. N'appliquez pas de pression sur la lentille au risque de la rayer.

Assurez vous d'éteindre préalablement le pyromètre avant de le connecter ou le déconnecter (lors du nettoyage) pour éviter tout risque de dommage !

्रङ्ग

Le pyromètre doit être protégé des températures ambiantes élevées, d'une humidité relative importante, des tensions et champs électromagnétiques intenses. Ne jamais orienter la lentille du pyromètre en direction du soleil.

# <span id="page-36-2"></span>**19 Accessoires**

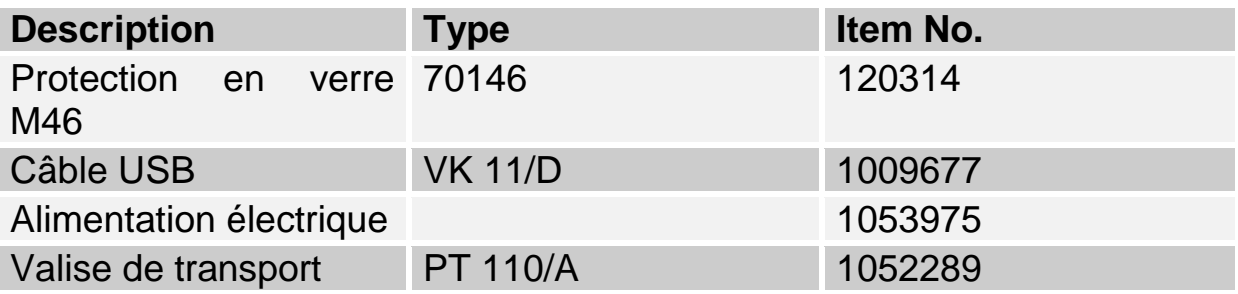

# <span id="page-37-0"></span>**20 Techniques générales**

**Sortie numérique:** Envoi périodique avec fréquence ajustable

**Résolution afficheur:** 1 K

**Résolution USB:** 0.1 K

**Alimentation électrique** Batterie rechargeable

**Autonomie de la batterie**

Environ 12 à 15 heures pour une utilisation en continue  $Ta = 23^\circ$ 

**Humidité** 95% HR max non condensée

**Température de fonctionnement :**  $0 - 50 °C$ 

**Température de stockage :**  $-20 - 50 °C$ 

**Coffret:** Aluminium

**Indice de protection:** IP 40 selon DIN 40050

#### **Système de visée**

Visée directe sans parallaxe. Ciblé intégrée, leds, compensation dioptrique, polariseur

**Fonction ATD** Détection automatique de la présence de l'objet chaud et acquisition

# <span id="page-37-1"></span>**21 Données techniques générales PT 180**

**Plage de mesure:** 750 … 2400 °C

**Détecteur:**  photo diode

**Plage spectrale:** 0.95/ 1.05 µm

**Temps de réponse t98:**  $≤ 10$  ms (T> 950 °C)

**Précision de la mesure:** 1 % (at  $\epsilon$  =1.0 and T<sub>A</sub> = 23 °C) **Reproductibilité:** 2 K

**Coefficient de température à 23 °C:**  $\leq 0.05$  %/K of measured value

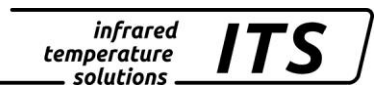

## <span id="page-38-0"></span>**21.1Modèles PT 180**

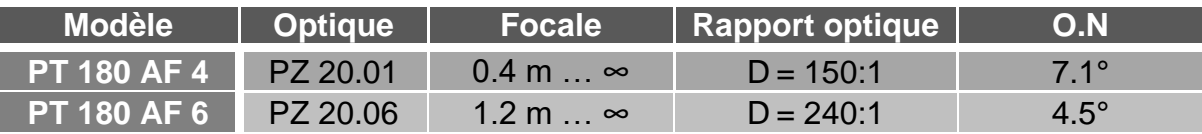

## <span id="page-38-1"></span>**21.1.1 Diagramme de visée PT 180**

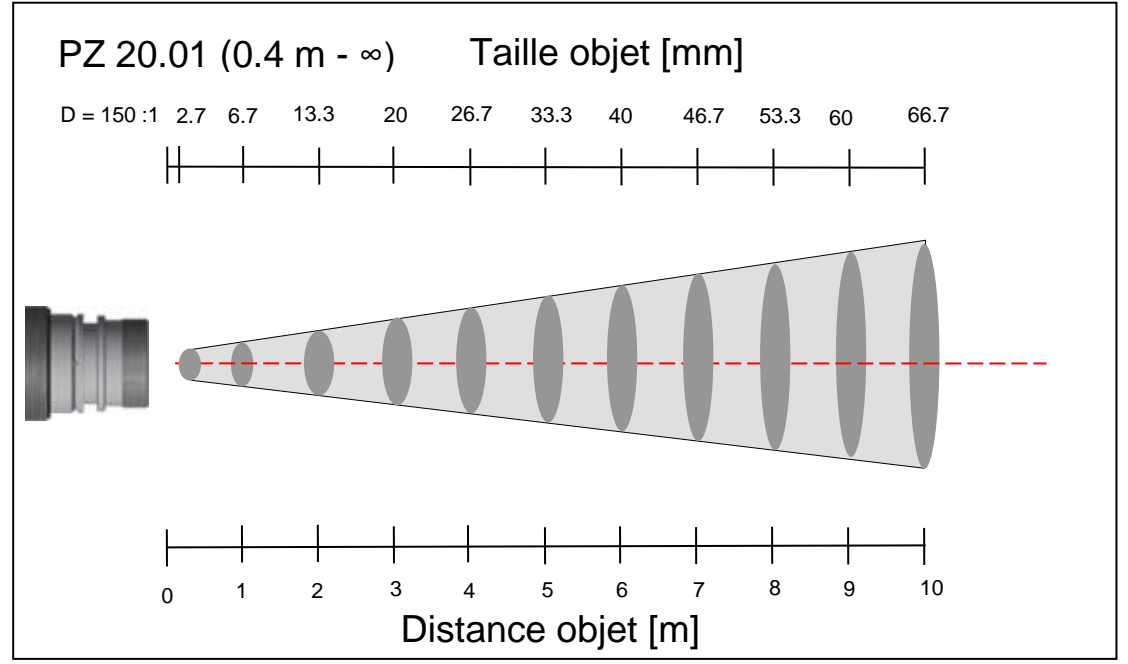

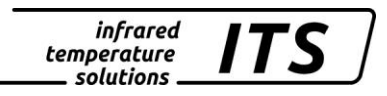

## <span id="page-39-0"></span>**21.2Diagramme de visée PT 180 AF 6**

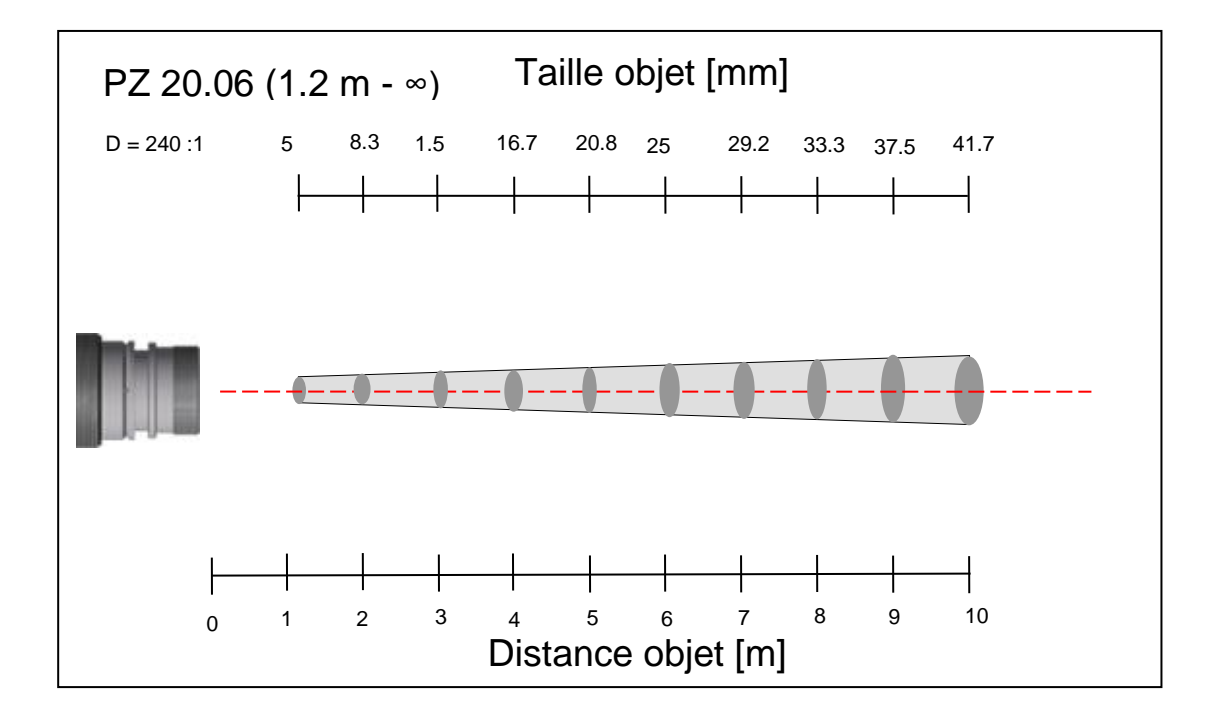

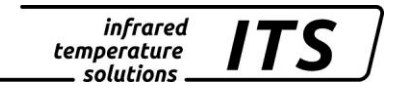

# <span id="page-40-0"></span>**22 Données techniques générales PT 183**

**Plage de mesure:** 750 … 2400 °C

**Détecteur:**  photo diode

**Plage spectrale:** 0.95/ 1.05 µm

 $≤ 10$  ms (T> 950 °C) **Précision de la mesure:**

**Temps de réponse t98:**

1.5 % (at  $\epsilon$  =1.0 and T<sub>A</sub> = 23 °C) **Reproductibilité:** 3 K

**Coefficient de température à 23 °C:**  $\leq 0.05$  %/K of measured value

#### <span id="page-40-1"></span>**22.1Modèles PT 183**

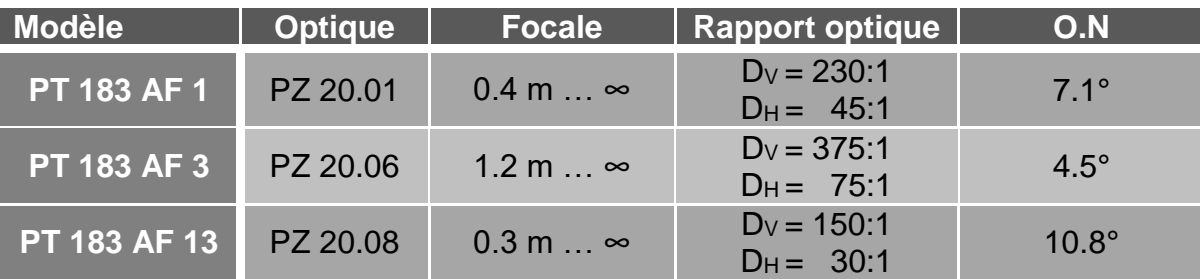

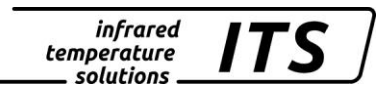

## <span id="page-41-0"></span>**22.1.1 Diagramme de visée PT 183 AF 1**

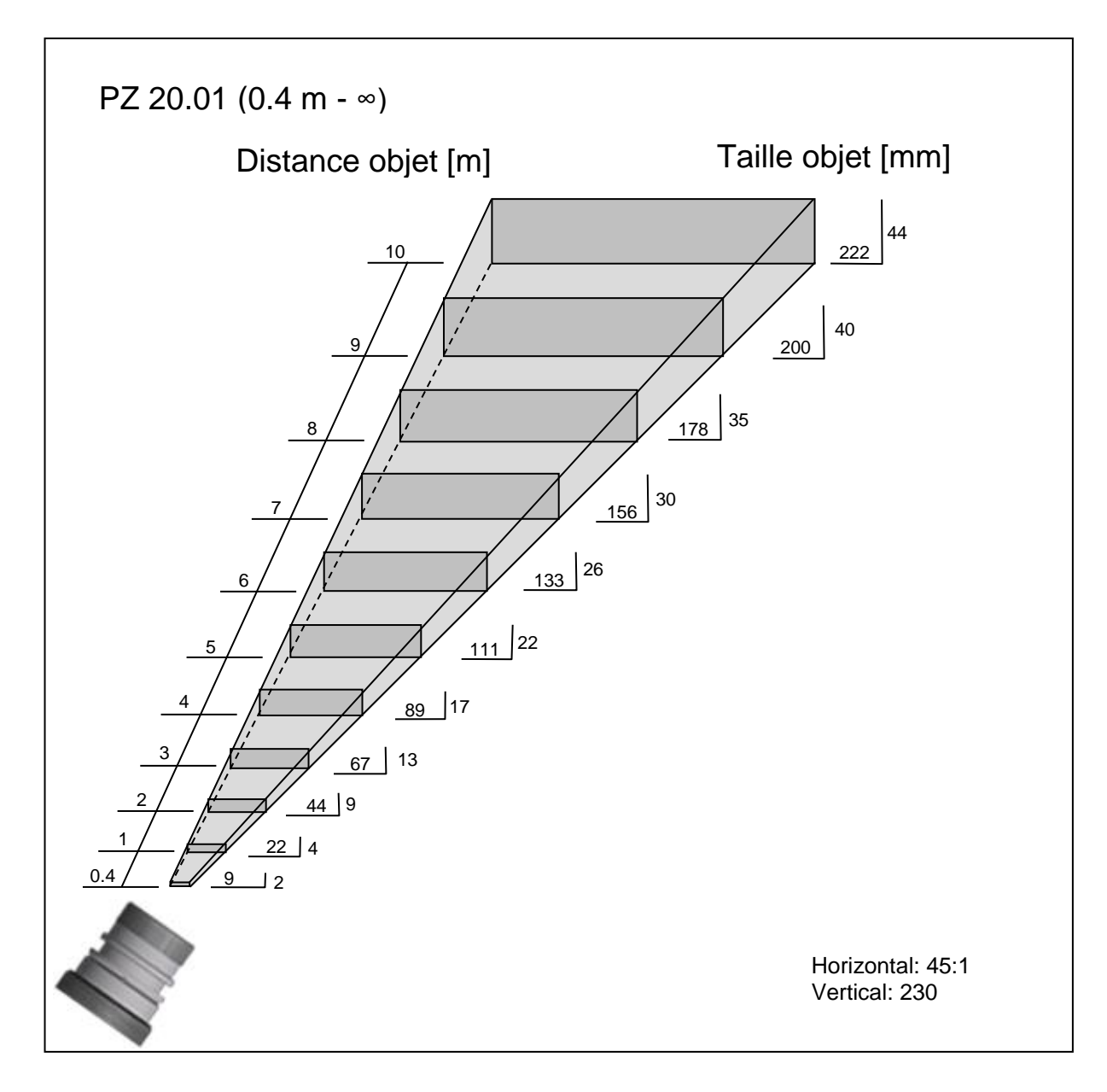

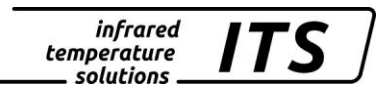

## <span id="page-42-0"></span>**22.1.2 Diagramme de visée PT 183 AF 3**

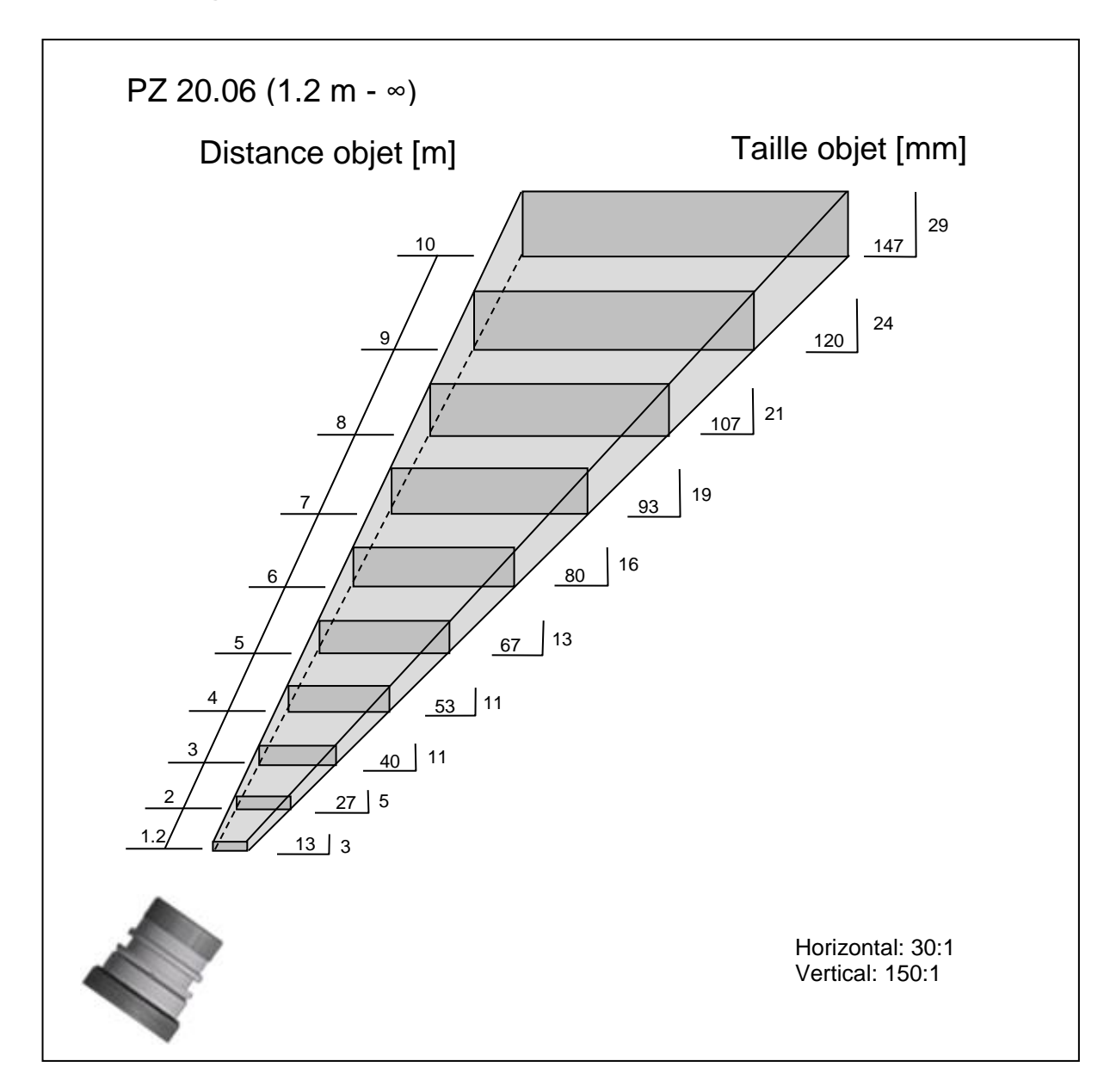

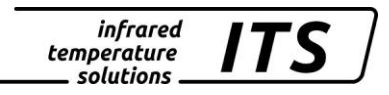

## <span id="page-43-0"></span>**22.1.3 Diagramme de visée PT 183 AF 13**

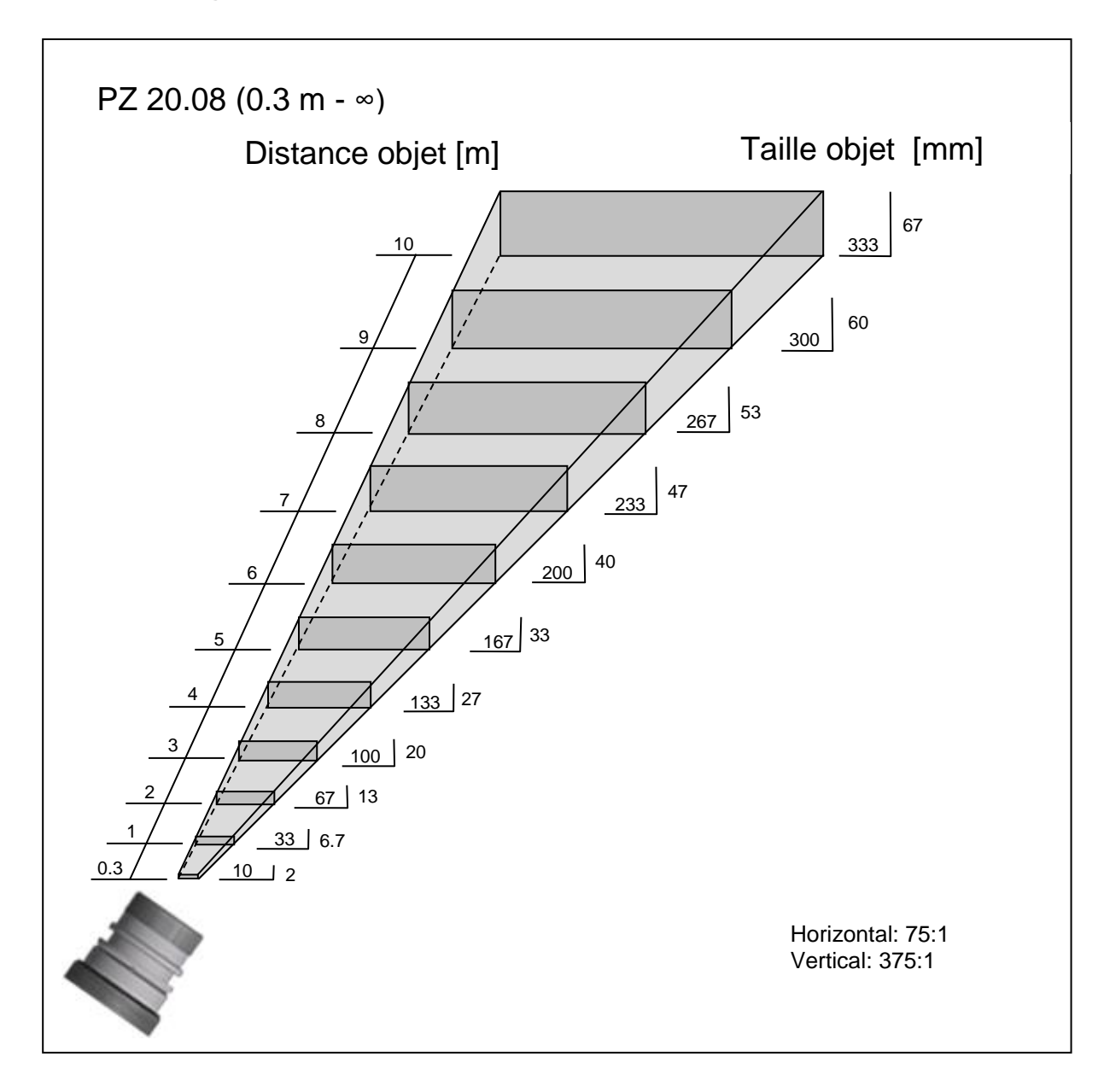

infrared<br>temperature<br>ــ solutions <u>ITS</u>

# <span id="page-44-0"></span>**23 Dimensions**

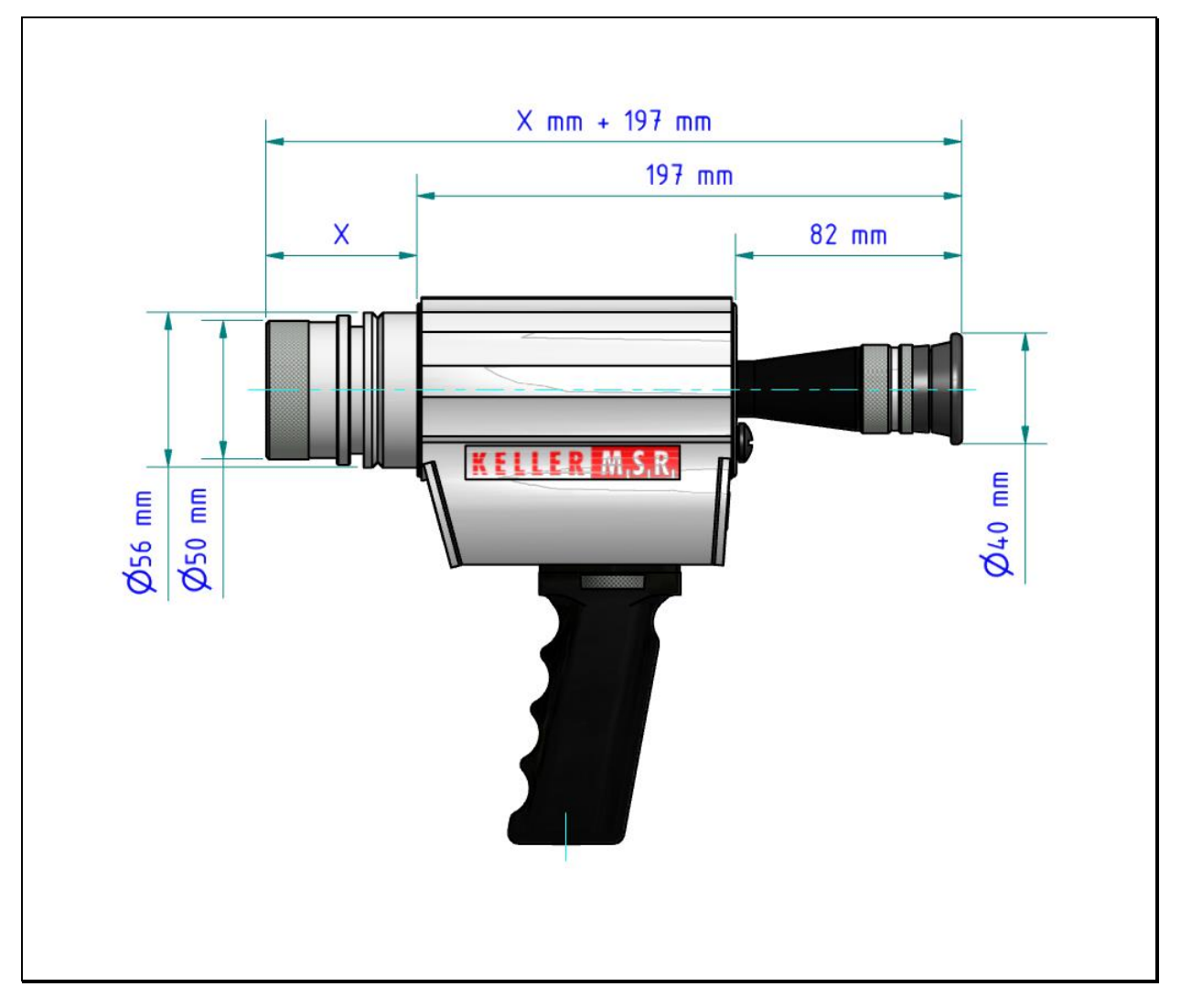

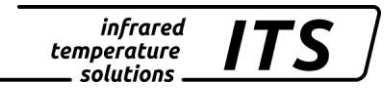

## <span id="page-45-0"></span>**24 Emballage, transport et mise à disposition**

## <span id="page-45-1"></span>**24.1Inspection du colis**

Déballez et inspectez immédiatement l'ensemble du colis afin de s'assurer que rien n'est manquant ou endommagé.

Si vous constatez sur le container ou le colis des signes de dommages externes, refusez la réception. Si cela n'est pas possible, veillez faire immédiatement des réserves auprès de l'entreprise de transport.

## <span id="page-45-2"></span>**24.2Défauts ou dommages apparents**

Si vous observez un dommage ou un élément manquant, veuillez prévenir KELLER HCW et l'entreprise de transport immédiatement. Si la période de réclamation est dépassée, vous ne pourrez plus prétendre à un dédommagement ou remplacement.

## <span id="page-45-3"></span>**24.3Emballage**

L'emballage utilisé par KELLER HCW respecte l'environnement et est recyclable.

## <span id="page-45-4"></span>**24.4Remise des appareils usagés**

Si la mise au rebut du produit relève de la responsabilité de l'entreprise, il est important de noter que ce produit contient des composants dont la mise au rebut, à des fins de protection de l'environnement, est susceptible d'être réglementée dans certains pays ou états. La présence de **plomb** et de **mercure** dans ce produit est entièrement conforme aux réglementations internationales en vigueur au moment de la commercialisation du produit.

La présence de ce symbole sur l'appareil signifie que la procédure de mise au rebut doit être conforme à la réglementation nationale en la matière.

En accord avec la législation européenne, la mise au rebut de tout appareil électrique et électronique usagé doit suivre une procédure clairement définie

KELLER HCW ne pourra être tenu responsable pour le non respect des règles de mise au rebus par l'utilisateur/propriétaire d'un instrument KELLER HCW.

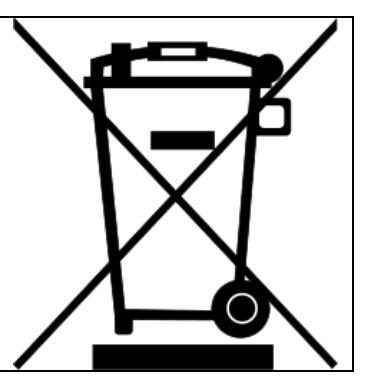

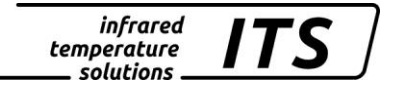

## <span id="page-46-0"></span>**25 Droit à la propriété**

Portions of avr-libc are Copyright (c) 1999-2010 Werner Boellmann, Dean Camera, Pieter Conradie, Brian Dean, Keith Gudger, Wouter van Gulik, Bjoern Haase, Steinar Haugen, Peter Jansen, Reinhard Jessich, Magnus Johansson, Harald Kipp, Carlos Lamas, Cliff Lawson, Artur Lipowski, Marek Michalkiewicz, Todd C. Miller, Rich Neswold, Colin O'Flynn, Bob Paddock, Andrey Pashchenko, Reiner Patommel, Florin-Viorel Petrov, Alexander Popov, Michael Rickman, Theodore A. Roth, Juergen Schilling, Philip Soeberg, Anatoly Sokolov, Nils Kristian Strom, Michael Stumpf, Stefan Swanepoel, Helmut Wallner, Eric B. Weddington, Joerg Wunsch, Dmitry Xmelkov, Atmel Corporation, egnite Software GmbH, The Regents of the University of California. All rights reserved.

- \* Redistributions of source code must retain the above copyright notice, this list of conditions and the following disclaimer.
- \* Redistributions in binary form must reproduce the above copyright notice, this list of conditions and the following disclaimer in the documentation and/or other materials provided with the distribution.
- \* Neither the name of the copyright holders nor the names of contributors may be used to endorse or promote products derived from this software without specific prior written permission.

 THIS SOFTWARE IS PROVIDED BY THE COPYRIGHT HOLDERS AND CONTRIBUTORS "AS IS" AND ANY EXPRESS OR IMPLIED WARRANTIES, INCLUDING, BUT NOT LIMITED TO, THE IMPLIED WARRANTIES OF MERCHANTABILITY AND FITNESS FOR A PARTICULAR PURPOSE ARE DISCLAIMED. IN NO EVENT SHALL THE COPYRIGHT OWNER OR CONTRIBUTORS BE LIABLE FOR ANY DIRECT, INDIRECT, INCIDENTAL, SPECIAL, EXEMPLARY, OR CONSEQUENTIAL DAMAGES (INCLUDING, BUT NOT LIMITED TO, PROCUREMENT OF SUBSTITUTE GOODS OR SERVICES; LOSS OF USE, DATA, OR PROFITS; OR BUSINESS INTERRUPTION) HOWEVER CAUSED AND ON ANY THEORY OF LIABILITY, WHETHER IN CONTRACT, STRICT LIABILITY, OR TORT (INCLUDING NEGLIGENCE OR OTHERWISE) ARISING IN ANY WAY OUT OF THE USE OF THIS SOFTWARE, EVEN IF ADVISED OF THE POSSIBILITY OF SUCH DAMAGE.

# <span id="page-47-0"></span>**26 Paramètres par défaut PT 180**

# <span id="page-47-1"></span>**26.1Température en mode Quotient (menu layer: C001)**

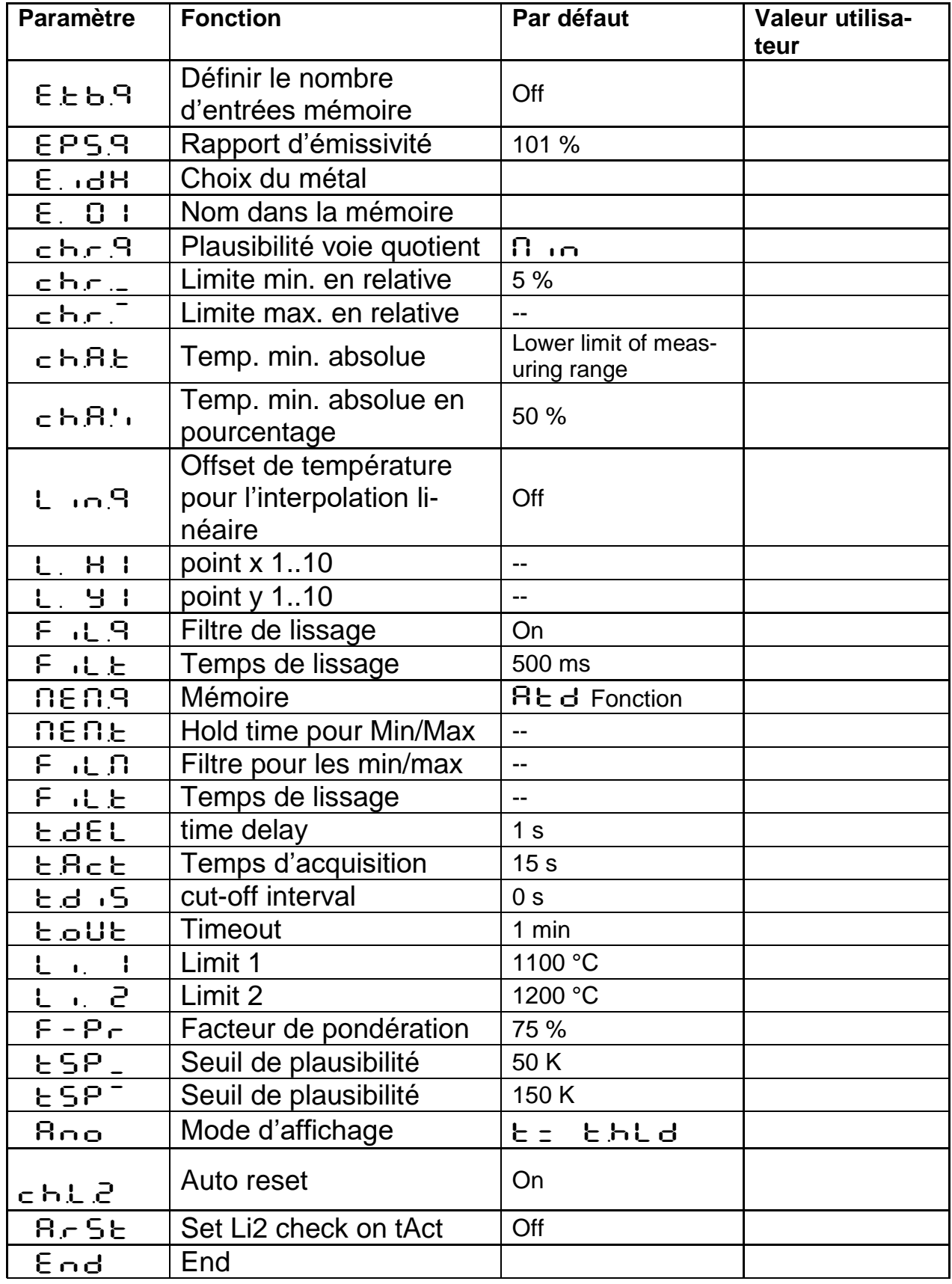

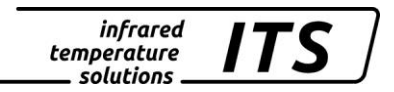

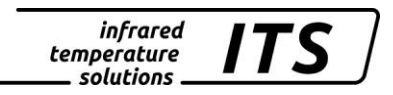

# <span id="page-48-0"></span>**26.2Fonctions générales (menu C011)**

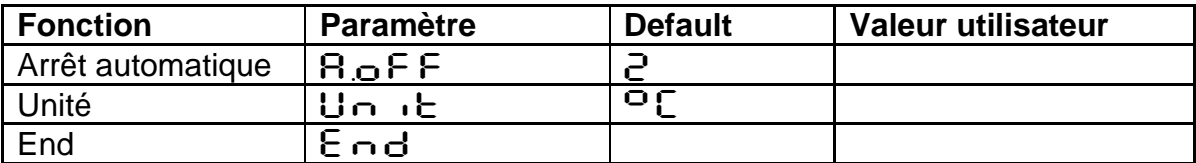

# <span id="page-49-0"></span>**27 Paramètres par défaut PT 183**

# <span id="page-49-1"></span>**27.1Température en mode Quotient (menu layer: C001)**

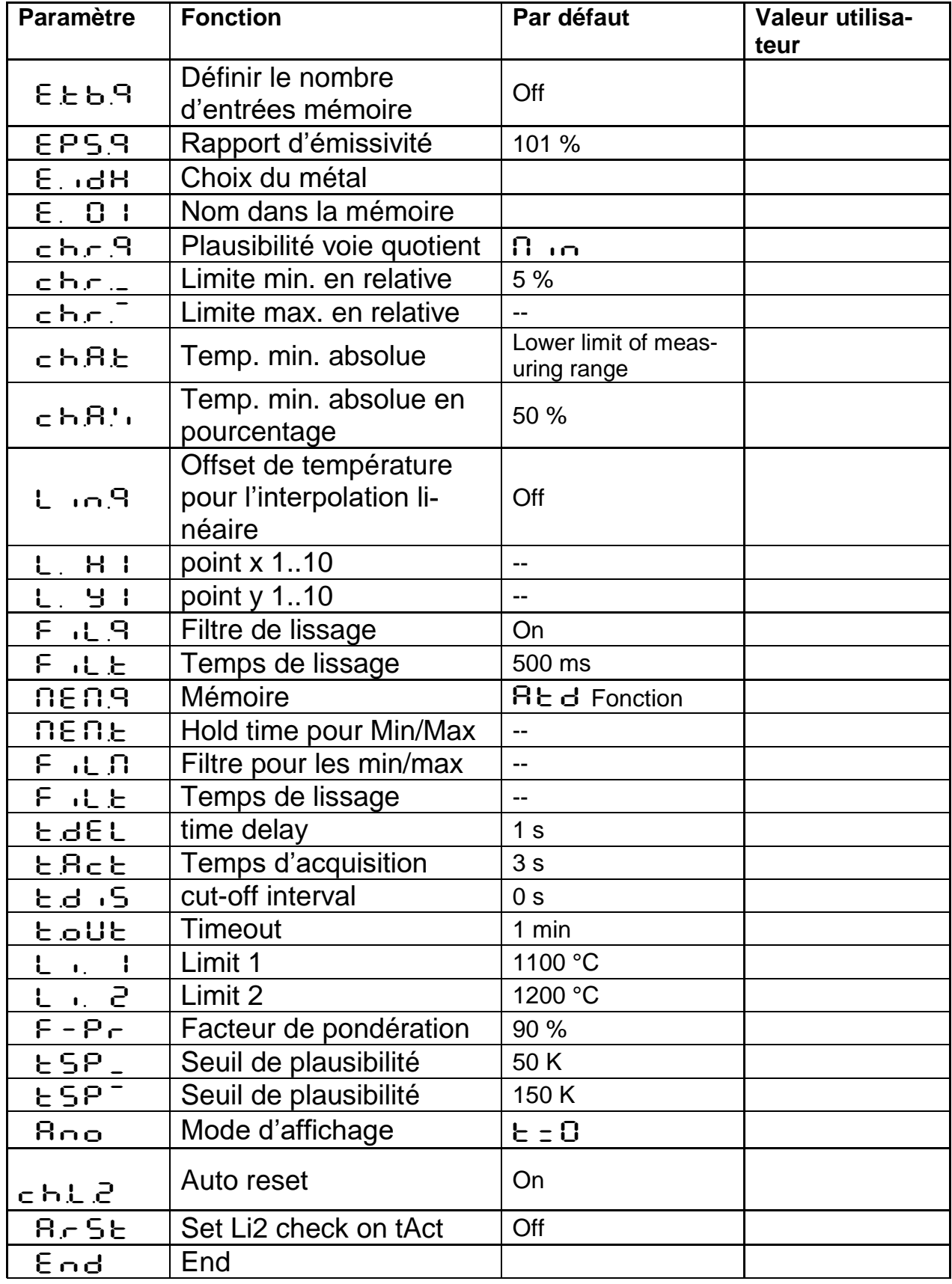

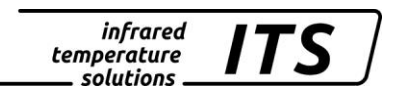

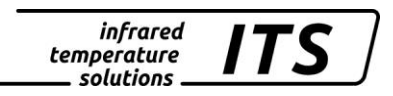

# <span id="page-50-0"></span>**27.2Fonctions générales (menu C011)**

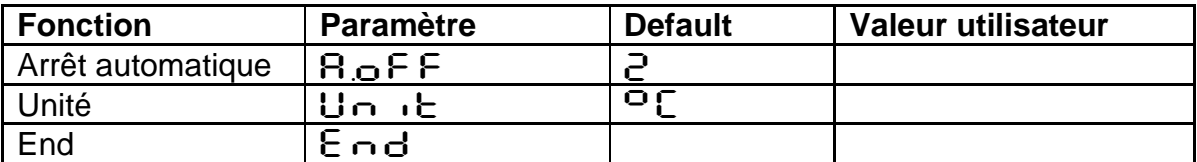